# Collaboration dans Qlik Sense

Qlik Sense® August 2023 Copyright © 1993-aaaa} QlikTech International AB. Tous droits réservés.

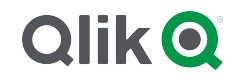

© aaaa QlikTech International AB. All rights reserved. All company and/or product names may be trade names, trademarks and/or registered trademarks of the respective owners with which they are associated.

# Contents

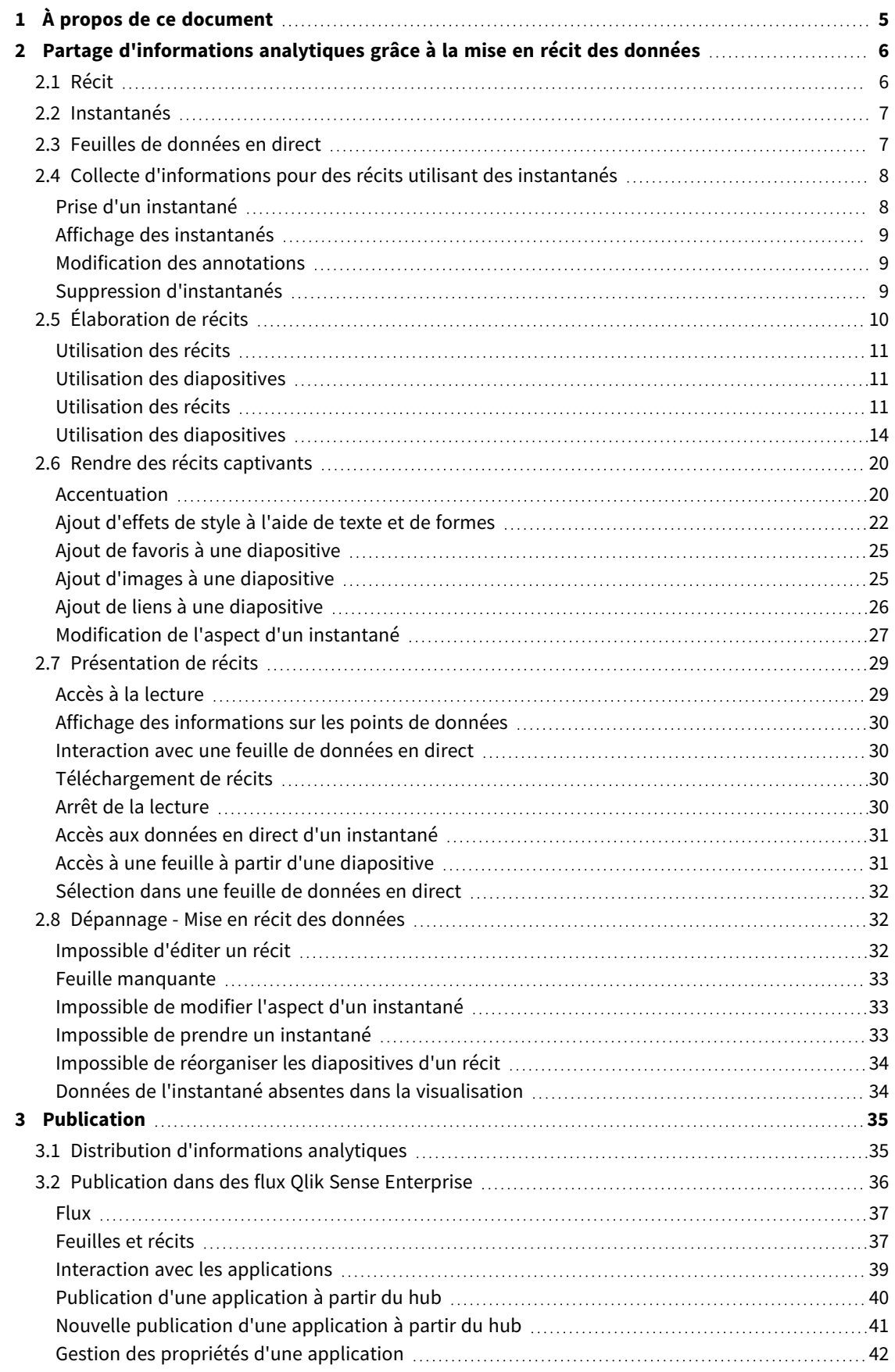

# Contents

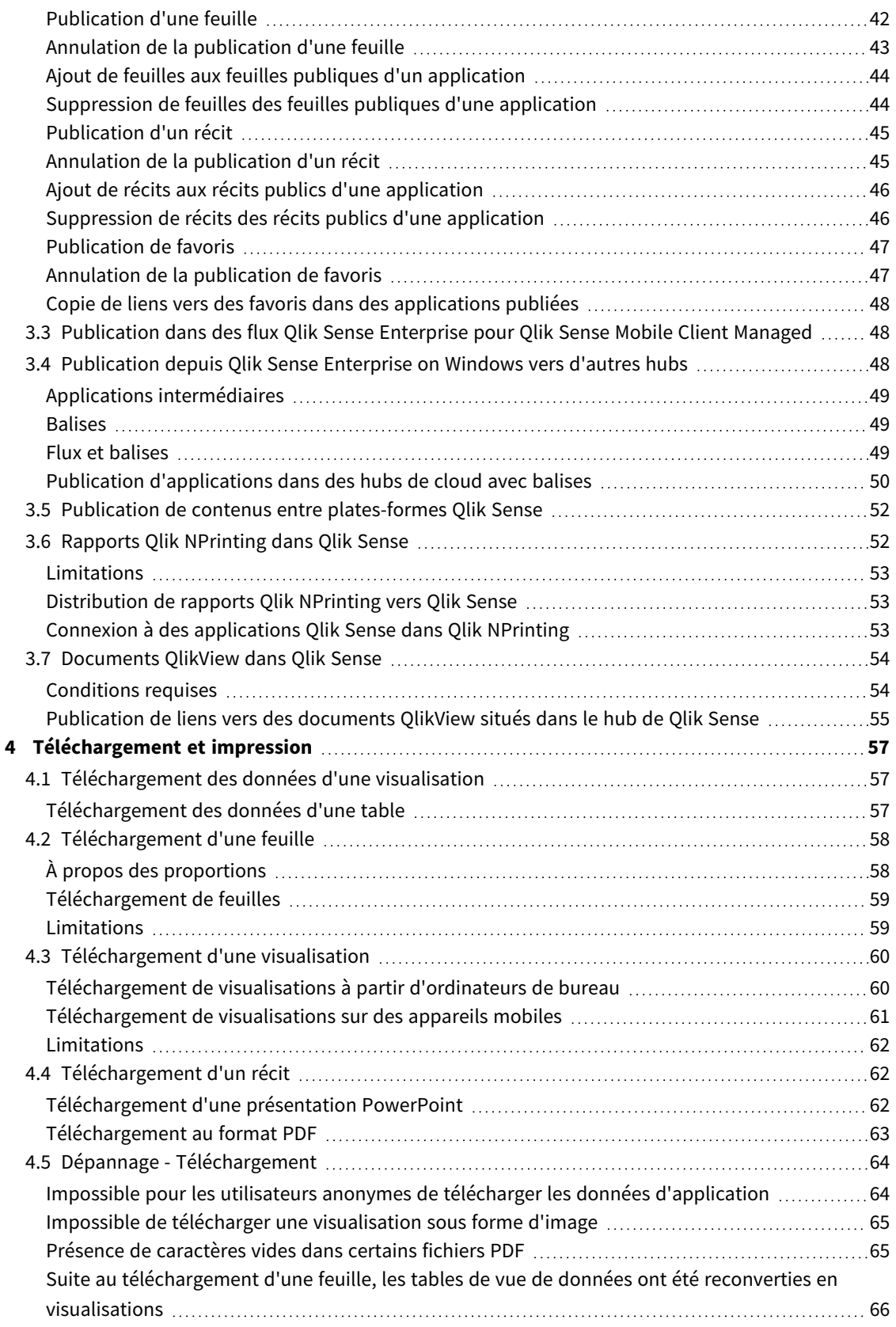

# <span id="page-4-0"></span>1 À propos de ce document

Ce manuel est une introduction à l'utilisation de la mise en récit des données, à la publication, à l'exportation et à l'impression en vue de mettre des contenus à la disposition d'autres utilisateurs.

Qlik Sense a été développé avec pour objectif la collaboration. À cet effet, il vous propose des outils visant à forger une compréhension commune en vue d'appuyer des décisions et d'influencer votre audience.

Ce document a été créé à partir de l'aide en ligne de Qlik Sense. Il est destiné aux personnes qui souhaitent consulter l'aide hors ligne ou en imprimer facilement certaines pages. Il ne comprend pas d'informations supplémentaires par rapport à la version en ligne de l'aide.

L'aide en ligne, des manuels supplémentaires et bien d'autres ressources sont disponibles sur le site [help.qlik.com/sense.](http://help.qlik.com/sense)

# <span id="page-5-0"></span>2 Partage d'informations analytiques grâce à la mise en récit des données

La mise en récit des données offre un moyen de partager vos informations sur les données, qu'elles entrent dans le cadre d'une discussion plus large ou qu'elles constituent le sujet principal.

La mise en récit des données a pour fonction de convertir les découvertes de données en récit. La mise en relief des éléments importants permet de créer des récits convaincants et de faciliter la prise de décision des parties prenantes.

La mise en récit des données vous permet de combiner les techniques de génération de rapports, de présentation et d'analyse exploratoire à des fins de création et de collaboration. Vous prenez des instantanés des données découvertes afin de les utiliser dans des récits composés de diapositives. Vous pouvez agrémenter les instantanés de différents effets. Cela vous permet de mettre en relief les informations sur les données auxquelles vous souhaitez que votre audience prête attention.

À mesure de la narration du récit, vous pouvez répondre à des questions en passant à une source d'instantanés et en accédant aux données en direct. Vous avez alors la possibilité de donner de nouvelles orientations au récit, entraînant de nouvelles conversations et des informations plus approfondies.

Pour rendre la mise en récit interactive, insérez des feuilles de données en direct dans les diapositives et effectuez des sélections pendant votre présentation.

Pour une démonstration visuelle sur la mise en récit, voir Partage [d'informations](https://share.vidyard.com/watch/NgMnNkx9i3AXVtbuVX8pJj?) analytiques grâce à la mise en récit des [données.](https://share.vidyard.com/watch/NgMnNkx9i3AXVtbuVX8pJj?)

# <span id="page-5-1"></span>2.1 Récit

Lors de la mise en récit des données, les récits permettent de rassembler et de présenter des informations et des idées à votre audience. Un récit se présente sous la forme d'une chronologie de diapositives. Il peut s'appuyer sur des structures de mise en récit des données traditionnelles, telles qu'une pièce en trois actes ou le parcours d'un héros.

Les récits se trouvent dans une application. Un récit étant connecté à son application, vous pouvez revenir aux données dynamiques à tout moment afin de découvrir de nouveaux récits masqués.

Pour créer un récit, utilisez les instantanés chronologiques de vos visualisations de données et feuilles de données en direct, et placez-les sur la chronologie du récit.

Par exemple, vous pouvez ajouter du texte et des formes, mettre l'accent sur certaines informations grâce à des effets visuels, appliquer des effets de style, etc., pour que le récit soit attrayant et convaincant, et que son intention soit parfaitement claire.

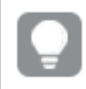

*Il est possible de télécharger le récit afin de le présenter hors de Qlik Sense.*

# <span id="page-6-0"></span>2.2 Instantanés

Un instantané est une représentation graphique de l'état (type et données) d'un objet de données à un moment précis, que vous pouvez utiliser pour créer des récits. L'instantané pris est une copie de l'état. En d'autres termes, l'état de l'instantané ne change pas lorsque l'état de l'objet de données correspondant est mis à jour.

Les instantanés capturent les objets d'une feuille pendant le processus d'analyse. Ils stockent la visualisation et les données telles que vous les voyez à ce moment précis, vous permettant de les utiliser ultérieurement dans le cadre d'un récit. Chaque instantané contient un favori permettant de revenir au contexte d'origine pour accéder rapidement aux données en direct.

Lorsque vous prenez un instantané, vous pouvez créer une annotation associée. Cette annotation vous permet de différencier plus facilement les instantanés dans la bibliothèque d'instantanés lors de la création d'un récit. L'annotation n'est pas visible lors de la lecture du récit.

<span id="page-6-1"></span>*L'état et les sélections d'un instantané ne sont pas mis à jour lorsque les données sont rechargées. Un instantané reflète toujours les données qui existaient au moment où il a été pris.*

# 2.3 Feuilles de données en direct

Si vous utilisez des feuilles de données en direct dans les récits, vous pouvez y effectuer des sélections pendant la lecture du récit. De cette façon, vous pouvez afficher les informations que vous avez générées sans accéder à l'application elle-même.

Pendant la lecture d'un récit, vous pouvez effectuer et réinitialiser des sélections dans les feuilles de données en direct. Vous procédez de la même façon que sur n'importe quelle feuille, en mode feuille.

*La réinitialisation vous offre la possibilité de toujours revenir aux mêmes sélections que celles qui existaient au moment où vous avez inséré la feuille de données en direct dans la diapositive.*

- <sup>l</sup> *Collecte [d'informations](#page-7-0) pour des récits utilisant des instantanés (page 8)* -->*[Utilisation](#page-10-2) des récits (page 11)*
- <sup>l</sup> *[Utilisation](#page-10-2) des récits (page 11)* -->*Création d'une [diapositive](#page-14-0) (page 15)*
- <sup>l</sup> *Création d'une [diapositive](#page-14-0) (page 15)*-.->*[Modification](#page-15-0) de diapositives (page 16)*
- <sup>l</sup> *[Modification](#page-15-0) de diapositives (page 16)*-.->*[Organisation](#page-18-0) des diapositives (page 19)*
- <sup>l</sup> *Création d'une [diapositive](#page-14-0) (page 15)* -->*[Accentuation](#page-19-1) (page 20)*
- <sup>l</sup> *[Accentuation](#page-19-1) (page 20)*-.->*Ajout [d'effets](#page-21-0) de style à l'aide de texte et de formes (page 22)*
- · Ajout [d'effets](#page-21-0) de style à l'aide de texte et de formes (page 22)-.>Ajout d'images à une [diapositive](#page-24-1) (page *[25\)](#page-24-1)*
- <sup>l</sup> *[Accentuation](#page-19-1) (page 20)* -->*[Présentation](#page-28-0) de récits (page 29)*

# <span id="page-7-0"></span>2.4 Collecte d'informations pour des récits utilisant des instantanés

Pour pouvoir cerner tous les aspects de votre application, vous devez disposer d'un moyen de collecter les différentes informations qu'elle contient. Pour ce faire, prenez des instantanés statiques de vos visualisations.

Un instantané est une représentation graphique de l'état (type et données) d'un objet de données à un moment précis, que vous pouvez utiliser pour créer des récits. L'instantané pris est une copie de l'état. En d'autres termes, l'état de l'instantané ne change pas lorsque l'état de l'objet de données correspondant est mis à jour.

Lorsque vous prenez un instantané, vous pouvez créer une annotation associée. Cette annotation vous permet de différencier plus facilement les instantanés dans la bibliothèque d'instantanés lors de la création d'un récit. L'annotation n'est pas visible lors de la lecture du récit.

Une fois que vous avez pris des instantanés d'une visualisation donnée, vous pouvez ouvrir la **bibliothèque d'instantanés** via le menu contextuel de la visualisation. Vous pouvez alors choisir les instantanés à conserver et à utiliser dans vos récits. Vous avez par ailleurs la possibilité d'éditer l'annotation et de supprimer les instantanés.

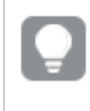

*Lorsque la bibliothèque d'instantanés est ouverte depuis le mode de mise en récit, les instantanés de toutes les visualisations contenues dans l'application sont visibles.*

Si la visualisation dont vous souhaitez prendre un instantané est une extension, pensez à activer la fonctionnalité snapshot dans son script principal. Pour ce faire, définissez la propriété snapshot sur true.

# <span id="page-7-1"></span>Prise d'un instantané

En mode feuille, vous pouvez prendre des instantanés des visualisations et les utiliser pour mettre les données en récit.

Vous pouvez prendre des instantanés de tous les types de visualisation mais pas des volets de filtre.

- 1. En mode feuille, accédez à la visualisation.
- 2. Faites un clic droit sur la visualisation ou cliquez sur le menu sensitif<sup>\*\*\*</sup>.
- 3. Cliquez sur **Prendre un instantané**.
- 4. L'instantané est pris et enregistré dans la bibliothèque d'instantanés. Il aura le même titre que celui de la visualisation.

# <span id="page-8-0"></span>Affichage des instantanés

Lorsque vous manipulez un récit, vous pouvez afficher tous les instantanés à partir de la bibliothèque d'instantanés.

Procédez comme suit :

1. En mode de mise en récit, cliquez sur  $\bullet$  dans le panneau d'outils des récits.

La bibliothèque d'instantanés s'ouvre. Les instantanés y sont triés par date, l'instantané le plus récent étant affiché en premier.

<span id="page-8-1"></span>2. Cliquez sur  $\bullet$  pour fermer la bibliothèque d'instantanés.

### Modification des annotations

Lorsque vous prenez un instantané, vous avez la possibilité d'ajouter une annotation. Dans la bibliothèque d'instantanés, vous pouvez modifier les annotations ou en ajouter à des instantanés qui n'en ont pas.

Procédez comme suit :

1. En mode de mise en récit, cliquez sur  $\blacksquare$  dans le panneau d'outils des récits.

La bibliothèque d'instantanés s'ouvre en dressant la liste complète des instantanés.

*En mode feuille, cliquez avec le bouton droit de la souris sur la visualisation pour laquelle vous souhaitez afficher des instantanés, cliquez sur et sélectionnez Bibliothèque d'instantanés dans le menu contextuel.*

- 2. Cliquez sur  $\sum$ .
- 3. Cliquez dans la zone de texte de l'annotation, à droite du nom de l'instantané.

*Il n'est pas possible d'éditer des annotations pour des instantanés faisant partie d'une version publiée d'une application.*

- 4. Éditez l'annotation.
- 5. Cliquez sur $\sum$  ou en dehors de la zone de texte. L'annotation est enregistrée.
- <span id="page-8-2"></span>6. Cliquez en dehors de la bibliothèque pour la fermer.

### Suppression d'instantanés

Vous pouvez supprimer un élément de la bibliothèque d'instantanés, laquelle renferme tous les instantanés que vous avez pris dans l'application. Il n'est pas possible de supprimer d'instantanés faisant partie d'une version publiée d'une application.

1. En mode de mise en récit, cliquez sur  $\bullet$  dans le panneau d'outils des récits.

La bibliothèque d'instantanés s'ouvre en dressant la liste complète des instantanés.

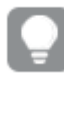

*En mode feuille, cliquez avec le bouton droit de la souris sur la visualisation pour laquelle vous souhaitez afficher des instantanés, cliquez sur et sélectionnez Bibliothèque d'instantanés dans le menu contextuel.*

- 2. Cliquez sur  $\sum$ . Le mode d'édition est activé.
- 3. Sélectionnez les instantanés à supprimer.

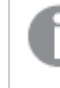

*Il n'est pas possible de supprimer d'instantanés faisant partie d'une version publiée d'une application.*

4. Cliquez sur  $\overline{\mathbb{I}\mathbb{I}}$ .

Les instantanés sélectionnés sont supprimés.

- 5. Cliquez sur  $\sum$  pour arrêter l'édition.
- <span id="page-9-0"></span>6. Cliquez en dehors de la bibliothèque pour la fermer.

# 2.5 Élaboration de récits

Un récit permet de rassembler des idées et des réflexions en vue d'élaborer des narrations à partir de vos données. Vous structurez votre récit afin de convaincre les participants en prenant des instantanés de vos visualisations et en les insérant dans les diapositives. Pour faire ressortir les diapositives, vous pouvez appliquer des effets visuels, insérer du texte et des formes et intégrer des feuilles pour rendre votre récit interactif. Un récit étant connecté à son application, vous pouvez revenir aux données dynamiques à tout moment afin de découvrir de nouveaux récits masqués.

# 2 Partage d'informations analytiques grâce à la mise en récit des

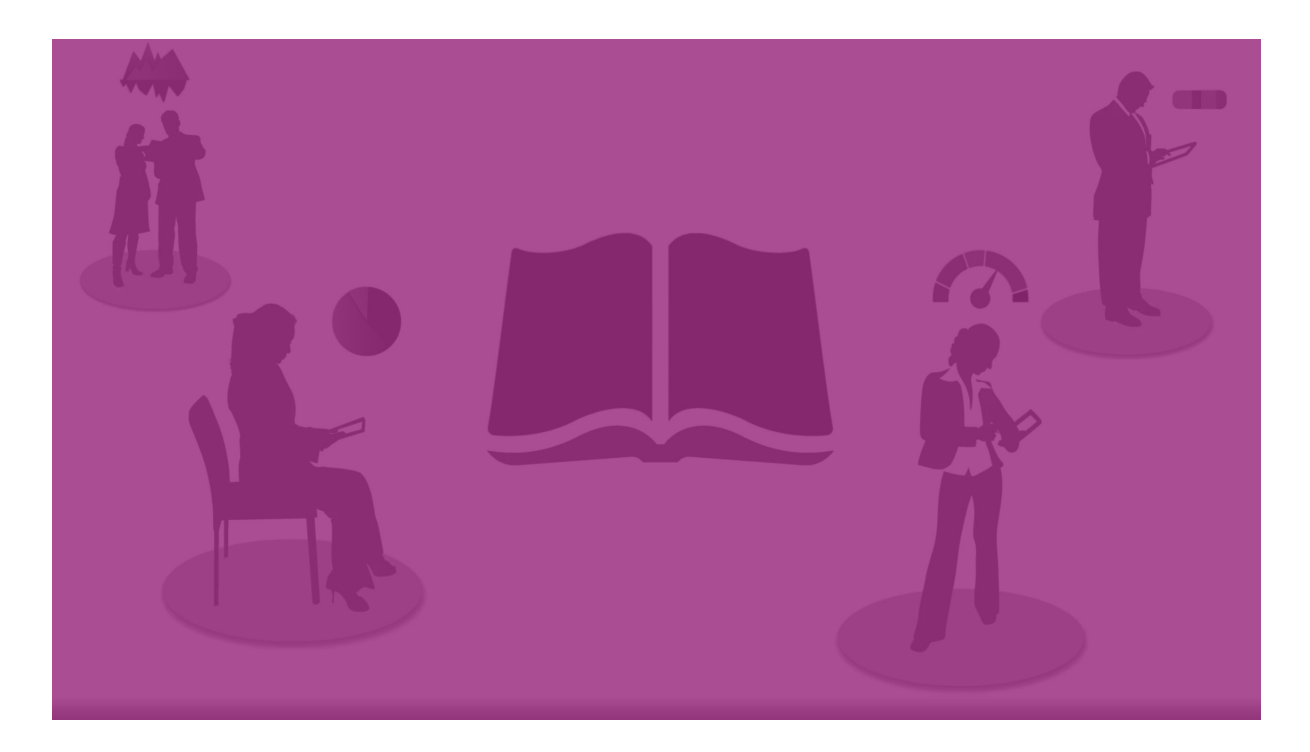

### <span id="page-10-0"></span>Utilisation des récits

La première étape, si ce n'est pas encore fait, est de créer des instantanés pour constituer votre récit.

Ensuite, vous créez et configurez un récit que vous complétez avec des données.

<span id="page-10-1"></span>[Création](https://share.vidyard.com/watch/2b24dXRRxHtHjxBCT49wJ4) de votre récit

### Utilisation des diapositives

<span id="page-10-2"></span>Les diapositives constituent la structure de votre récit. Elles peuvent contenir des instantanés de données ou d'autres informations telles que des images, des titres et des feuilles de données en direct.

### Utilisation des récits

Cette section vous explique comment utiliser les récits. Par exemple, vous vous familiariserez avec la création, la duplication et la modification des paramètres d'un récit.

### Création de nouveaux récits

Procédez comme suit :

- 1. Cliquez sur l'icône  $\overline{\mathbf{L}}$  pour afficher les récits dans l'aperçu de l'application ou en mode feuille.
- 2. Cliquez sur  $\bigcirc$  ou sur **Créer un nouveau récit**. Un nouveau récit intitulé **Mon nouveau récit** est créé.
- 3. Le cas échéant, donnez un titre explicite à votre récit et ajoutez une description.
- 4. Cliquez en dehors de la zone de texte pour enregistrer le titre et la description.

Le nouveau récit est enregistré.

### Édition de récits

Lorsque vous chargez des données dans une application, vous analysez les données afin d'obtenir de nouvelles perspectives. Vous pouvez présenter vos nouvelles informations dans un nouveau récit ou dans une version éditée d'un récit existant. .

L'état et les sélections d'un instantané ne sont pas mis à jour lorsque les données sont rechargées. Un instantané reflète toujours les données qui existaient au moment où il a été pris. Les feuilles de données en direct ne sont toutefois pas statiques et seront affectées par un chargement des données.

Vous pouvez remplacer un instantané d'une visualisation sur une diapositive en accédant à la source de la visualisation dans l'application. La visualisation reflète alors les données mises à jour. Vous pouvez prendre un nouvel instantané, que vous ajouterez ensuite au récit.

Lorsque vous prenez un instantané, vous pouvez créer une annotation associée. Cette annotation vous permet de différencier plus facilement les instantanés dans la bibliothèque d'instantanés lors de la création d'un récit. L'annotation n'est pas visible lors de la lecture du récit.

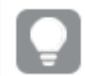

*Si vous souhaitez conserver le récit d'origine, dupliquez-le avant de commencer à l'éditer.*

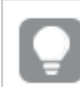

*Il est possible de télécharger le récit afin de le présenter hors de Qlik Sense.*

#### Modification des titres et descriptions de récits

Vous pouvez modifier le titre et la description de vos récits.

Tenez compte des points suivants :

• Pour modifier le nom ou la description d'un récit, assurez-vous que l'application se trouve dans votre cloud personnel ou dans l'espace de travail de votre groupe.

#### Procédez comme suit :

- 1. Dans l'aperçu de l'application, cliquez sur **Récits**.
- 2. Procédez de l'une des manières suivantes :
	- Si le mode grille  $\blacksquare$  est activé, cliquez sur le titre du récit puis sur  $\mathcal{L}$ .
	- Si le mode liste  $\equiv$  est activé, cliquez sur  $\sum$ .
- 3. Éditez les champs **Titre** et **Description**.
- 4. Cliquez en dehors de la zone de texte.

Les modifications apportées sont enregistrées.

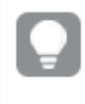

*Vous pouvez également modifier le titre et la description d'un récit dans le navigateur de récits, en haut à droite.*

#### Modification des miniatures des récits

Vous pouvez remplacer la miniature par défaut d'un récit par une autre miniature afin de distinguer plus facilement les récits dans l'aperçu de l'application et le navigateur de récits. Vous pouvez utiliser une des images par défaut ou une de vos images.

Procédez comme suit :

- 1. Dans l'aperçu de l'application, cliquez sur **Panientes**.
- 2. Procédez de l'une des manières suivantes :
	- Si le mode grille  $\blacksquare$  est activé, cliquez sur le titre du récit puis sur  $\mathcal{L}$ .
	- Si le mode liste  $\equiv$  est activé, cliquez sur  $\sum$ .
- 3. Cliquez sur l'icône de la miniature par défaut. La **bibliothèque multimédia** s'ouvre.
- 4. Cliquez sur un dossier dans la bibliothèque multimédia, par exemple **Dans l'application** ou **Par défaut**.
- 5. Sélectionnez l'image à utiliser comme miniature pour le récit, puis cliquez sur **Insérer**.
- 6. Cliquez sur  $\vee$  pour arrêter l'édition.

L'image sélectionnée est à présent utilisée comme miniature pour le récit. Elle est visible dans le navigateur de récits et dans l'aperçu de l'application.

*Vous pouvez également modifier la miniature d'un récit dans le navigateur de récits, en haut à droite.*

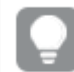

*Les proportions optimales d'une miniature sont de 8:5 (largeur:hauteur).*

Les formats suivants sont pris en charge : .png, .jpg, .jpeg et .gif.

Pour Qlik Sense : vous avez la possibilité de télécharger des images vers le dossier **Dans l'application** de la bibliothèque multimédia. Vous devez utiliser la console Console de gestion Qlik pour télécharger des images vers le dossier par défaut.

Pour Qlik Sense Desktop : vous pouvez placer des images dans le dossier suivant de votre ordinateur : *C:\Users\<user>\Documents\Qlik\Sense\Content\Default*. Les images seront disponibles dans le dossier défini **par défaut** de la bibliothèque multimédia. Lorsque vous déplacez une application d'une installation vers une autre, les images contenues dans l'application sont enregistrées dans le fichier qvf avec les autres éléments. Lorsque vous ouvrez l'application depuis un nouvel emplacement, les images sont disponibles sous le dossier **Dans l'application**, au sein de la bibliothèque multimédia de l'application.

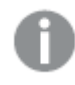

*Vous pouvez uniquement ajouter ou modifier la miniature d'un récit non publié.*

### Duplication de récits

Vous pouvez dupliquer tout type de récit, qu'il fasse partie de l'application ou que vous l'ayez créé vousmême. La duplication de récits a pour objectif de vous faire gagner du temps en réutilisant un contenu existant et de modifier le récit dupliqué afin de l'adapter à des besoins spécifiques.

Un récit dupliqué comprend le même contenu que le récit d'origine et est lié aux mêmes instantanés. Le récit dupliqué n'est pas mis à jour en même temps que le récit d'origine. Les récits dupliqués sont disponibles sous **Mes récits** dans l'aperçu de l'application et dans le navigateur de récits.

#### Duplication d'un récit à partir de l'aperçu de l'application

Procédez comme suit :

- 1. Cliquez sur l'icône  $\Box$  du côté gauche pour afficher les récits de l'application.
- 2. Cliquez avec le bouton droit de la souris sur un récit. Le menu contextuel s'ouvre.
- 3. Cliquez sur **Dupliquer**.

Le nouveau récit est créé. Il se trouve sous **Mes récits**.

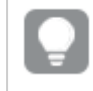

Vous pouvez également dupliquer un récit en mode de mise en récit, à l'aide du navigateur de récits *.*

### Suppression de récits

Procédez comme suit :

- 1. Cliquez sur l'icône  $\Box$  pour afficher les récits dans l'apercu de l'application.
- 2. Cliquez avec le bouton droit de la souris sur le récit à supprimer.

Le menu contextuel s'ouvre.

- 3. Cliquez sur **Supprimer**.
- 4. Cliquez sur **Supprimer** pour confirmer la suppression du récit.

Le récit est supprimé de l'application.

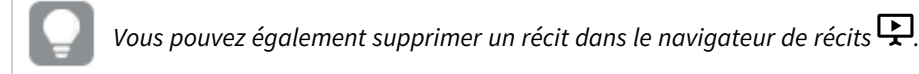

### <span id="page-13-0"></span>Utilisation des diapositives

Les diapositives permettent de créer la structure d'un récit.

Cette section explique comment les utiliser, et notamment comment ajouter, réorganiser et supprimer des diapositives. Vous apprendrez à ajouter des instantanés et feuilles de données en direct dans des diapositives et à réorganiser, redimensionner et copier des éléments sur des diapositives.

Familiarisez-vous avec les tâches suivantes :

- Création d'une diapositive
- Modification de diapositives
- <span id="page-14-0"></span>• Organisation des diapositives

#### Création d'une diapositive

Cette section vous indiquera comment ajouter des diapositives à un récit et comment ajouter des données à vos diapositives à partir de plusieurs sources.

#### Ajout d'une diapositive à un récit

Vous pouvez étoffer votre récit en lui ajoutant une ou plusieurs diapositives.

Procédez comme suit :

- 1. Dans l'aperçu de l'application ou en mode feuille, cliquez sur **A Récits**.
- 2. Cliquez sur le récit auquel vous souhaitez ajouter la diapositive. Le récit s'ouvre en mode de mise en récit ; les diapositives miniatures sont visibles dans la chronologie du récit.
- 3. Cliquez sur  $\bigoplus$  dans la chronologie du récit.

Une nouvelle diapositive est ajoutée. Vous pouvez désormais ajouter du contenu à la diapositive, par exemple des instantanés.

#### Ajout d'un instantané à une diapositive

Vous pouvez ajouter des instantanés à une diapositive à partir de votre **bibliothèque d'instantanés**.

Procédez comme suit :

- 1. En mode de mise en récit, cliquez sur  $\bullet$  dans le panneau d'outils des récits. La **bibliothèque d'instantanés** s'ouvre. L'indication de date et les éventuelles annotations vous permettent de différencier plus facilement vos instantanés.
- 2. Localisez l'instantané à ajouter, puis faites-le glisser sur la diapositive. L'instantané est aligné sur la grille. Les touches du clavier vous permettent de déplacer l'élément librement.

L'instantané est placé sur la diapositive.

#### Ajout d'une feuille de données en direct à une diapositive

Vous pouvez ajouter des feuilles de données en direct à une diapositive de récit. Lorsque vous insérez une feuille de données en direct dans un récit, les sélections actives de l'application sont enregistrées avec la feuille sélectionnée. Ainsi, chaque fois qu'une feuille de données en direct sera affichée dans un récit, ces sélections s'appliqueront.

Procédez comme suit :

- 1. En mode de mise en récit, cliquez sur  $\Box$  dans le panneau d'outils des récits. Une boîte de dialogue s'ouvre.
- 2. Cliquez sur la feuille à utiliser dans le récit.

La feuille de données en direct est ajoutée à une nouvelle diapositive.

### <span id="page-15-0"></span>Modification de diapositives

Cette section vous expliquera comment éditer et personnaliser des diapositives en remplaçant, configurant et réorganisant les éléments de diapositive.

#### Remplacement d'un instantané sur une diapositive

Vous pouvez remplacer un instantané d'une visualisation sur une diapositive. Cette option s'avère pratique pour utiliser un autre instantané de la visualisation, par exemple lors du chargement de nouvelles données dans l'application, suite à la modification de la visualisation ou à la réalisation de nouvelles sélections.

Procédez comme suit :

1. En mode de mise en récit, sélectionnez un instantané sur une diapositive, puis cliquez sur  $\blacksquare$  dans le menu sensitif. La boîte de dialogue **Remplacer l'instantané** s'ouvre.

*Vous pouvez accéder à la feuille et à la visualisation dont l'instantané est issu en cliquant sur Atteindre la source. Vous accédez ainsi aux données réelles de l'instantané, à partir desquelles vous pouvez effectuer de nouvelles sélections et prendre des instantanés.*

#### 2. Sélectionnez l'instantané à utiliser. L'instantané est mis à jour et s'adapte à la taille de l'instantané précédent, grâce au redimensionnement libre qui entraîne l'emploi de la divulgation progressive dans la visualisation.

*La divulgation progressive correspond à l'opération suivante : lorsque vous agrandissez une visualisation (ou un instantané déverrouillé), les informations sous-jacentes sont divulguées de manière graduelle. Si vous réduisez la taille d'une visualisation (ou d'un instantané déverrouillé), ses informations sont également réduites, ce qui vous permet de vous concentrer sur les données importantes et d'éviter d'encombrer la visualisation avec trop d'informations dans un espace réduit.*

L'instantané est remplacé sur la diapositive.

Remplacement d'une feuille de données en direct sur une diapositive

Vous pouvez remplacer une feuille de données en direct sur une diapositive de récit.

- 1. En mode de mise en récit, sélectionnez une diapositive comportant une feuille de données en direct dans la chronologie du récit. Une boîte de dialogue s'ouvre.
- 2. Cliquez sur la feuille active. Une nouvelle boîte de dialogue s'ouvre.
- 3. Sélectionnez une nouvelle feuille à insérer.

La feuille sélectionnée est ajoutée comme feuille de données en direct sur la diapositive.

Copie et déplacement d'éléments sur les diapositives d'un récit

Vous pouvez copier et déplacer des éléments sur la même diapositive d'un récit ou d'une diapositive d'un récit à une autre. Il existe différentes façons d'effectuer ces opérations :

- Utilisation de la barre d'outils sur la diapositive  $(\bigcup_{i=1}^{\infty} A_i \bullet \mathbf{C})$ .
- Utilisation des raccourcis clavier Ctrl+C, Ctrl+X et Ctrl+V

*Vous pouvez copier des éléments entre les récits d'une même application, mais pas entre les récits d'applications différentes. Utilisez l'icône de la barre d'outils pour passer d'un récit à l'autre.*

#### **Copie d'éléments**

Procédez comme suit :

- 1. En mode de mise en récit, cliquez sur l'élément à copier. L'élément est mis en évidence.
- 2. Cliquez sur  $\Box$ .
- 3. Pour insérer l'élément sur une autre diapositive, passez à la diapositive en question.
- 4. Cliquez sur  $\Box$ .

L'élément copié est placé devant les autres éléments.

#### **Déplacement d'un élément vers une autre diapositive**

Pour déplacer un élément d'une diapositive d'un récit à une autre, commencez par couper l'élément sur la première diapositive, puis collez-le sur l'autre.

Procédez comme suit :

- 1. En mode de mise en récit, cliquez sur l'élément à déplacer. L'élément est mis en évidence.
- 2. Cliquez sur  $\mathscr{C}$ .
- 3. Passez à la diapositive sur laquelle vous souhaitez déplacer l'élément.
- 4. Cliquez sur  $\blacksquare$ .

L'élément déplacé est placé devant les autres éléments sur la diapositive.

#### Réorganisation des éléments sur une diapositive

Lorsque vous éditez une diapositive d'un récit, vous pouvez organiser et empiler les éléments les uns sur les autres et choisir l'ordre d'apparition des éléments empilés. Cela se révèle pratique lorsque des éléments se superposent.

#### **Réorganisation par niveau**

Procédez comme suit :

- 1. Cliquez avec le bouton droit de la souris sur l'élément dont vous souhaitez changer l'ordre. Le menu contextuel de l'élément s'ouvre.
- 2. Sélectionnez **Mettre en avant** ou **Reculer**.

L'élément sélectionné est mis un niveau en avant ou reculé d'un niveau.

#### **Réorganisation au premier plan ou à l'arrière-plan**

Procédez comme suit :

- 1. Cliquez avec le bouton droit de la souris sur l'élément dont vous souhaitez changer l'ordre. Le menu contextuel de l'élément s'ouvre.
- 2. Sélectionnez **Mettre au premier plan** ou **Mettre à l'arrière-plan**.

L'élément sélectionné est mis au premier plan ou à l'arrière-plan de tous les autres éléments de la diapositive.

#### Redimensionnement des éléments sur une diapositive

Vous pouvez redimensionner un élément sur une diapositive à l'aide de ses poignées de redimensionnement. Lorsque vous redimensionnez des éléments tels que des images et des titres de texte, ceux-ci conservent leurs proportions. Les textes de paragraphe et certaines formes peuvent être redimensionnés plus librement, à l'horizontale et à la verticale.

Il existe deux méthodes pour redimensionner les instantanés :

- Verrouillage : permet de conserver les proportions.
- <sup>l</sup> Déverrouillage : permet de redimensionner l'élément librement et d'appliquer la divulgation progressive.

*La divulgation progressive correspond à l'opération suivante : lorsque vous agrandissez une visualisation (ou un instantané déverrouillé), les informations sous-jacentes sont divulguées de manière graduelle. Si vous réduisez la taille d'une visualisation (ou d'un instantané déverrouillé), ses informations sont également réduites, ce qui vous permet de vous concentrer sur les données importantes et d'éviter d'encombrer la visualisation avec trop d'informations dans un espace réduit.*

#### **Redimensionnement en général**

- 1. En mode de mise en récit, cliquez sur l'élément à redimensionner.
- 2. Faites glisser l'une des poignées de redimensionnement pour redimensionner l'élément.

L'élément est aligné sur la grille.

3. Relâchez la poignée de redimensionnement.

L'élément est redimensionné.

Suppression d'éléments d'une diapositive Procédez comme suit :

- 1. En mode de mise en récit, cliquez sur l'élément à supprimer. L'élément est mis en évidence.
- 2. Cliquez sur  $\overline{\mathbb{I}\mathbb{I}}$ .

L'élément est supprimé de la diapositive.

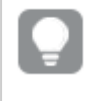

*Vous pouvez également supprimer un élément en sélectionnant Supprimer dans le menu contextuel de l'élément.*

### <span id="page-18-0"></span>Organisation des diapositives

Cette section vous apprendra à réorganiser et supprimer des diapositives afin de structurer un récit.

Duplication d'une diapositive dans un récit

Vous pouvez dupliquer une diapositive dans un récit.

#### **Procédez comme suit :**

- 1. Cliquez sur le récit à éditer. Le récit s'ouvre ; les miniatures des diapositives sont affichées à gauche.
- 2. Cliquez avec le bouton droit de la souris sur la diapositive à dupliquer.
- 3. Sélectionnez **Dupliquer**.

La diapositive dupliquée est placée sous la diapositive d'origine.

#### Réorganisation des diapositives sur la chronologie

Lorsque vous éditez un récit, vous pouvez déplacer les diapositives sur la chronologie.

Procédez comme suit :

- 1. Appuyez longtemps/cliquez et maintenez le bouton de la souris enfoncé sur la diapositive à déplacer sur la chronologie.
- 2. Faites glisser la diapositive vers un nouvel emplacement.

La diapositive est insérée dans l'espace ménagé entre les diapositives, au nouvel emplacement.

#### Suppression de diapositives dans les récits

Procédez comme suit :

1. Cliquez avec le bouton droit de la souris sur la diapositive à supprimer de la chronologie, en mode de mise en récit.

Le menu contextuel de la diapositive s'ouvre.

2. Cliquez sur **Supprimer la diapositive**.

La diapositive est supprimée du récit et de la chronologie.

# <span id="page-19-0"></span>2.6 Rendre des récits captivants

Pour que votre récit soit convaincant, vous pouvez mettre en relief certaines informations.

Veillez à ajouter du texte, des images et des formes aux diapositives de votre récit. Vous avez même la possibilité d'appliquer des effets aux instantanés afin de faire ressortir vos données.

Familiarisez-vous avec les tâches suivantes :

[Accentuation](#page-19-1) Ajout [d'effets](#page-21-0) de style à l'aide de texte et de formes Ajout de favoris à une [diapositive](#page-24-0) Ajout de favoris à une [diapositive](#page-24-1) Ajout de liens à une [diapositive](#page-25-0) [Modification](#page-26-0) de l'aspect d'un instantané

### <span id="page-19-1"></span>Accentuation

Vous pouvez mettre l'accent sur vos informations afin de les rendre claires et intéressantes pour votre audience.

Pour ce faire, vous pouvez ajouter des effets aux instantanés pour mettre certains points de données en évidence et supprimer les informations superflues. Ainsi, les effets vous permettent de ne pas submerger votre audience par un excès d'informations et de la laisser se concentrer sur les idées importantes que vous souhaitez lui présenter.

Cette section comprend des rubriques qui vous aideront à mettre en valeur vos idées, par exemple en recourant à différents effets ou en mettant en évidence des points de données dans un instantané.

Un autre moyen de mettre en valeur une idée et de réduire le flot d'informations déversé consiste à masquer certaines informations. Vous pouvez par exemple modifier l'aspect d'un instantané de façon à masquer des éléments tels que les titres, les axes, les lignes de points de données, les notes de bas de page, les légendes, etc.

### Application d'un effet à un instantané

Vous pouvez ajouter différents effets visuels à vos instantanés afin de faire ressortir certaines valeurs.

*Vous pouvez uniquement appliquer des effets à des histogrammes, des graphiques en courbes et des graphiques en secteurs.*

Procédez comme suit :

- 1. En mode de mise en récit, cliquez sur  $\hat{\mathcal{K}}$ . La bibliothèque des effets s'ouvre.
- 2. Localisez l'effet à utiliser, puis faites-le glisser sur l'instantané.

L'effet s'affiche dans l'instantané.

*Instantané d'un graphique en barres sans effets.*

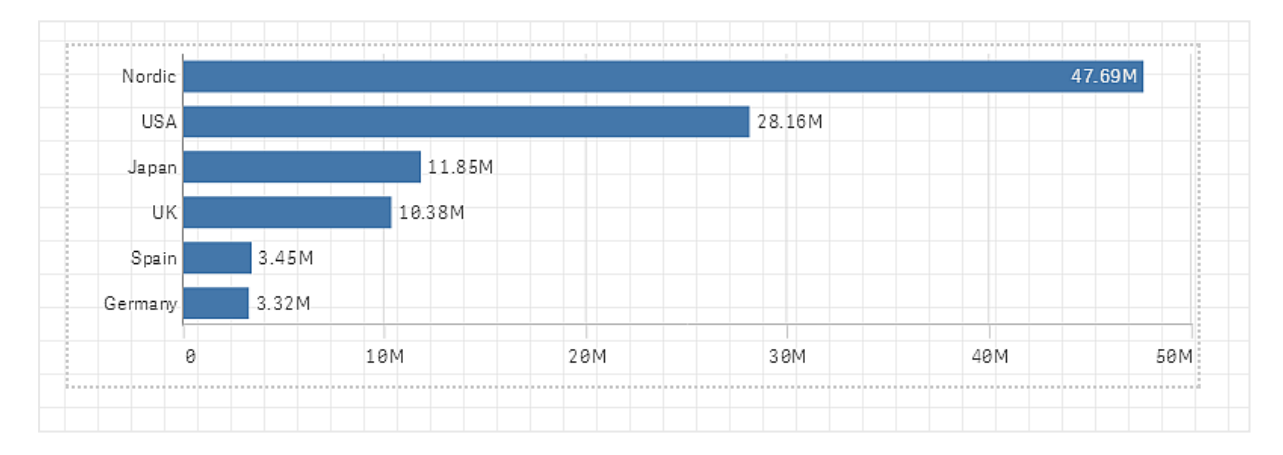

#### *Instantané d'un graphique en barres auquel l'effet Valeur maximale est appliqué.*

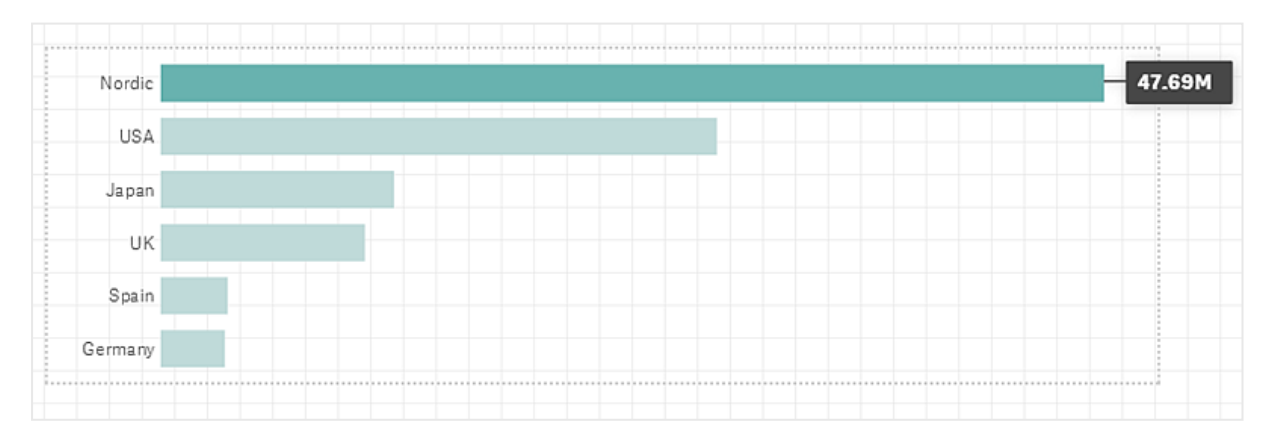

### Mise en évidence de points de données sur un instantané

Pour un instantané auquel l'effet **N'importe quelle valeur** a été appliqué, il est possible de sélectionner un certain point de données à mettre en évidence.

- 1. En mode de mise en récit, sur une diapositive, sélectionnez un instantané auquel l'effet **N'importe quelle valeur** a été appliqué.
- 2. Cliquez sur l'icône  $\hat{\mathcal{X}}$  dans l'instantané. Une boîte de dialogue comprenant une liste de points de données s'affiche.
- 3. Cliquez sur l'un des points de données de la liste.

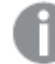

*Vous pouvez également cliquer directement sur les points de données de l'instantané.*

4. Cliquez en dehors de l'instantané.

Le point de données sélectionné est à présent mis en évidence sur l'instantané.

### Suppression d'un effet appliqué à un instantané

Procédez comme suit :

- 1. En mode de mise en récit, cliquez avec le bouton droit de la souris sur l'instantané auquel est appliqué l'effet à supprimer. Un menu contextuel s'affiche.
- 2. Dans ce menu contextuel, cliquez sur **Supprimer l'effet**.

L'effet est supprimé de l'instantané.

### <span id="page-21-0"></span>Ajout d'effets de style à l'aide de texte et de formes

Pour rendre vos récits captivants, vous pouvez ajouter des éléments stylistiques. Du texte, des liens hypertexte et des formes en sont des exemples types.

Cette section comprend des rubriques qui vous aideront à imprimer un style à vos idées et informations. Vous pouvez notamment formater les éléments par taille, par couleur et par style de police.

### Ajout de texte à des diapositives

Vous pouvez ajouter différents styles de texte à une diapositive de récit.

- 1. En mode de mise en récit, cliquez sur  $\blacktriangle$ . La boîte de dialogue **Objets texte** s'ouvre.
- 2. Localisez le style de texte à ajouter, puis faites-le glisser sur la diapositive. L'objet texte est placé sur la diapositive et aligné sur la grille. Les touches du clavier vous permettent de déplacer l'élément librement.
- 3. Double-cliquez sur l'objet texte ou cliquez sur  $\sum$ .
- 4. Saisissez votre texte.
- 5. Cliquez en dehors de l'objet texte ou sur  $\sum$ .

Le texte est enregistré.

#### Formatage du texte sur des diapositives

Sur la diapositive d'un récit, vous pouvez modifier le format de vos textes grâce à la barre d'outils de formatage du texte. Vous pouvez modifier la couleur, la taille, le style de police et l'alignement du texte. Vous disposez par ailleurs d'options permettant d'ajouter des liens et des favoris.

*Barre d'outils de formatage de texte pour un objet texte de paragraphe.*

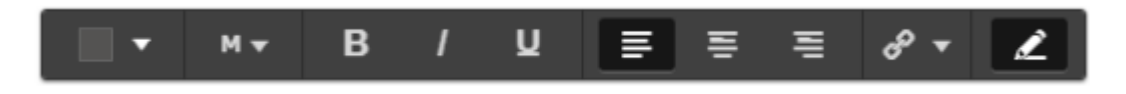

*Double-cliquez sur un objet texte pour l'activer et le formater.*

#### Modification des styles de police

Procédez comme suit :

1. Double-cliquez sur l'objet texte à formater en mode de mise en récit.Une autre solution consiste à cliquer sur l'objet texte, puis sur  $\sum$ .

La barre des outils de formatage du texte s'affiche.

- 2. Sélectionnez le texte dont vous souhaitez modifier le style.
- 3. Cliquez sur une ou plusieurs des icônes suivantes :  $\mathbf{B}$ ,  $\mathbf{I}$  et  $\mathbf{U}$ .
- 4. Cliquez en dehors de l'objet texte ou sur  $\sum$ .

Le style de police du texte est modifié.

#### Modification de la taille de police des paragraphes

Procédez comme suit :

- 1. Double-cliquez sur l'objet texte **Paragraphe** à formater en mode de mise en récit. Une autre solution consiste à cliquer sur l'objet texte, puis sur  $\sum$ . La barre des outils de formatage du texte s'affiche.
- 
- 2. Sélectionnez le texte à redimensionner.
- 3. Cliquez sur l'icône ▼ situé à côté de l'indicateur de taille, puis sélectionnez une taille : XS, S, M, L ou XL.
- 4. Cliquez en dehors de l'objet texte ou sur  $\sum$ .

La taille de police du texte est modifiée.

Modification de la taille de police des titres

- 1. Cliquez sur l'objet texte **Titre** à formater en mode de mise en récit.
- 2. Faites glisser un des coins pour modifier la taille de police.
- 3. Cliquez en dehors de l'objet texte ou sur  $\sum$ .

La taille de police du texte est modifiée.

Modification de l'alignement du texte des paragraphes

Procédez comme suit :

- 1. Double-cliquez sur l'objet texte **Paragraphe** à formater en mode de mise en récit. Une autre solution consiste à cliquer sur l'objet texte, puis sur  $\sum$ . La barre des outils de formatage du texte s'affiche.
- 2. Cliquez dans le paragraphe de texte à aligner.
- 3. Cliquez sur  $\equiv \equiv$  ou  $\equiv$ .
- 4. Cliquez en dehors de l'objet texte ou sur  $\sum$ .

L'alignement du texte est modifié.

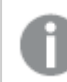

*Par défaut, le texte est aligné à gauche.*

#### Modification de la couleur du texte

Procédez comme suit :

1. Double-cliquez sur l'objet texte à formater en mode de mise en récit. Une autre solution consiste à cliquer sur l'objet texte, puis sur  $\sum$ .

La barre des outils de formatage du texte s'affiche.

- 2. Sélectionnez le texte dont vous souhaitez modifier la couleur.
- 3. Sur la barre d'outils, cliquez sur l'icône  $\blacktriangledown$  située à côté de l'indicateur de couleur. Une palette de couleurs s'affiche.
- 4. Cliquez sur une couleur de la palette.
- 5. Cliquez en dehors de l'objet texte ou sur  $\sum$ .

La couleur est appliquée au texte.

### Ajout d'une forme à une diapositive

Vous pouvez ajouter différents types de forme à une diapositive.

- 1. En mode de mise en récit, cliquez sur  $\blacksquare$ . La bibliothèque de formes s'ouvre.
- 2. Localisez la forme à utiliser, puis faites-la glisser sur la diapositive. La forme est placée sur la diapositive et alignée sur la grille. Les touches du clavier vous permettent de déplacer l'élément librement.

La forme est placée sur la diapositive.

### Formatage des formes sur une diapositive

La barre d'outils de formatage des formes vous permet d'utiliser les options suivantes :

• Couleur

Modification de la couleur d'une forme

Procédez comme suit :

- 1. En mode de mise en récit, cliquez sur la forme à formater. Une barre d'outils comprenant des options de couleur s'affiche.
- 2. Sur la barre d'outils, cliquez sur l'échantillon de couleur. Une palette de couleurs s'affiche.
- 3. Cliquez sur une couleur.
- 4. Cliquez en dehors de la forme.

<span id="page-24-0"></span>La couleur est appliquée à la forme.

### Ajout de favoris à une diapositive

La barre d'outils de formatage du texte donne accès à une option de lien permettant d'ajouter des favoris au sein d'un objet texte.

### Ajout de favoris

Vous pouvez marquer un paragraphe de texte et l'utiliser comme favori.

Procédez comme suit :

- 1. En mode de mise en récit, double-cliquez sur l'objet texte auquel vous souhaitez ajouter le favori. La barre des outils de formatage du texte s'affiche.
- 2. Sélectionnez le paragraphe de texte à utiliser comme favori.
- 3. Cliquez sur  $\mathscr{D}$ .

Une boîte de dialogue s'ouvre.

- 4. Cliquez sur **Favoris** à droite, puis sélectionnez un favori dans la liste.
- 5. Cliquez en dehors du texte.

<span id="page-24-1"></span>Le favori est ajouté.

### Ajout d'images à une diapositive

Vous pouvez ajouter une image à une diapositive de récit. Vous pouvez utiliser une des images par défaut ou une de vos images.

Procédez comme suit :

1. En mode de mise en récit, cliquez sur  $\Box$ . La **bibliothèque multimédia** s'ouvre.

Les formats suivants sont pris en charge : .png, .jpg, .jpeg et .gif.

Pour Qlik Sense : vous avez la possibilité de télécharger des images vers le dossier **Dans l'application** de la bibliothèque multimédia. Vous devez utiliser la console Console de gestion Qlik pour télécharger des images vers le dossier par défaut.

Pour Qlik Sense Desktop : vous pouvez placer des images dans le dossier suivant de votre ordinateur : *C:\Users\<user>\Documents\Qlik\Sense\Content\Default*. Les images seront disponibles dans le dossier défini **par défaut** de la bibliothèque multimédia. Lorsque vous déplacez une application d'une installation vers une autre, les images contenues dans l'application sont enregistrées dans le fichier qvf avec les autres éléments. Lorsque vous ouvrez l'application depuis un nouvel emplacement, les images sont disponibles sous le dossier **Dans l'application**, au sein de la bibliothèque multimédia de l'application.

- 2. Cliquez sur un dossier dans la bibliothèque multimédia, par exemple **Dans l'application** ou **Par défaut**.
- 3. Sélectionnez l'image à ajouter à la diapositive. Un aperçu de l'image s'affiche.
- 4. Cliquez sur **Insérer**.

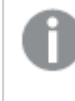

*Une solution alternative consiste à cliquer avec le bouton droit de la souris sur le fichier image que vous souhaitez ajouter, puis à sélectionner Insérer.*

L'image est ajoutée et alignée sur la grille. Les touches du clavier vous permettent de déplacer l'élément librement.

*Si l'image est plus grande que la largeur ou la hauteur d'une diapositive, elle est redimensionnée en fonction de la diapositive.*

# <span id="page-25-0"></span>Ajout de liens à une diapositive

La barre d'outils de formatage du texte donne accès à une option permettant d'ajouter un lien au sein d'un objet texte.

### Ajout de liens

Vous pouvez marquer un paragraphe de texte et l'utiliser pour un lien.

- 1. En mode de mise en récit, double-cliquez sur l'objet texte auquel vous souhaitez ajouter le lien. La barre des outils de formatage du texte s'affiche.
- 2. Sélectionnez le paragraphe de texte à utiliser pour le lien.
- 3. Cliquez sur l'icône  $\mathscr{P}$

Une boîte de dialogue de création de lien s'ouvre.

4. Saisissez l'adresse Web de destination du lien dans le champ **Lier à**.

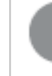

*Si vous omettez le préfixe, le système suppose qu'il s'agit d'une adresse Web et ajoute automatiquement http://.*

- 5. Cliquez sur  $\mathscr P$  ou appuyez sur Entrée pour appliquer le nouveau lien.
- 6. Cliquez en dehors du texte.

Le lien est ajouté.

### Suppression de liens

Vous pouvez supprimer un lien d'un paragraphe de texte.

#### **Procédez comme suit :**

- 1. Double-cliquez sur l'objet texte dont vous souhaitez supprimer le lien, en mode de mise en récit. La barre des outils de formatage du texte s'affiche.
- 2. Cliquez sur le lien de façon à y placer le curseur.
- 3. Cliquez sur l'icône  $\mathscr{P}$

Une boîte de dialogue de création de lien s'ouvre.

- 4. Cliquez sur l'icône
- 5. Cliquez en dehors du texte.

<span id="page-26-0"></span>Le lien est supprimé, mais le paragraphe de texte est conservé.

### Modification de l'aspect d'un instantané

La possibilité de masquer ou d'afficher certaines parties d'un instantané constitue l'un des moyens de souligner vos idées et de faire passer clairement votre message.

#### Modification des propriétés d'un instantané

La liste suivante résume les propriétés qu'il est possible d'éditer :

- Titres (titre principal, sous-titre et note de bas de page)
- Espacement entre les lignes de la grille
- <sup>l</sup> Étiquettes (étiquettes de points de données, étiquettes de nœuds terminaux, étiquettes de dimensions)
- Légende
- Axe des abscisses avec titre et étiquettes
- Axe des ordonnées avec titre et étiquettes

- 1. En mode de mise en récit, cliquez sur l'instantané à éditer.
- 2. Cliquez sur  $\sum$ . Une boîte de dialogue permettant de modifier l'aspect de l'instantané s'affiche.
- 3. Concernant l'option **Afficher les titres**, cliquez soit sur **Activé**, soit sur **Désactivé** afin d'afficher ou de masquer le titre principal, le sous-titre et la note de bas de page.
- 4. Concernant l'option **Espacement entre les lignes**, vous pouvez définir l'espacement des lignes de la grille sur **Auto** ou sur **Personnalisé(es)** et sélectionner l'une des options disponibles dans la liste déroulante : **Sans lignes**, **Large**, **Moyenne** ou **Étroit**.
- 5. Concernant l'option **Étiquettes de valeur**, cliquez soit sur **Auto**, soit sur **Désactivé**.
- 6. Concernant l'option **Afficher la légende**, cliquez soit sur **Auto**, soit sur **Désactivé**.
- 7. Pour **Axe des abscisses** et **Axe des ordonnées**, sélectionnez l'une des options disponibles : **Étiquettes et titre**, **Étiquettes uniquement**, **Titre uniquement** ou **Aucun** dans la liste déroulante.
- 8. Cliquez sur **Terminer**.

L'instantané a changé d'aspect.

*Si vous sélectionnez Auto et que la propriété ne s'affiche pas, agrandissez l'instantané.*

Boîte de dialogue d'un instantané à grille où seuls l'axe des abscisses et les étiquettes de données sont visibles.

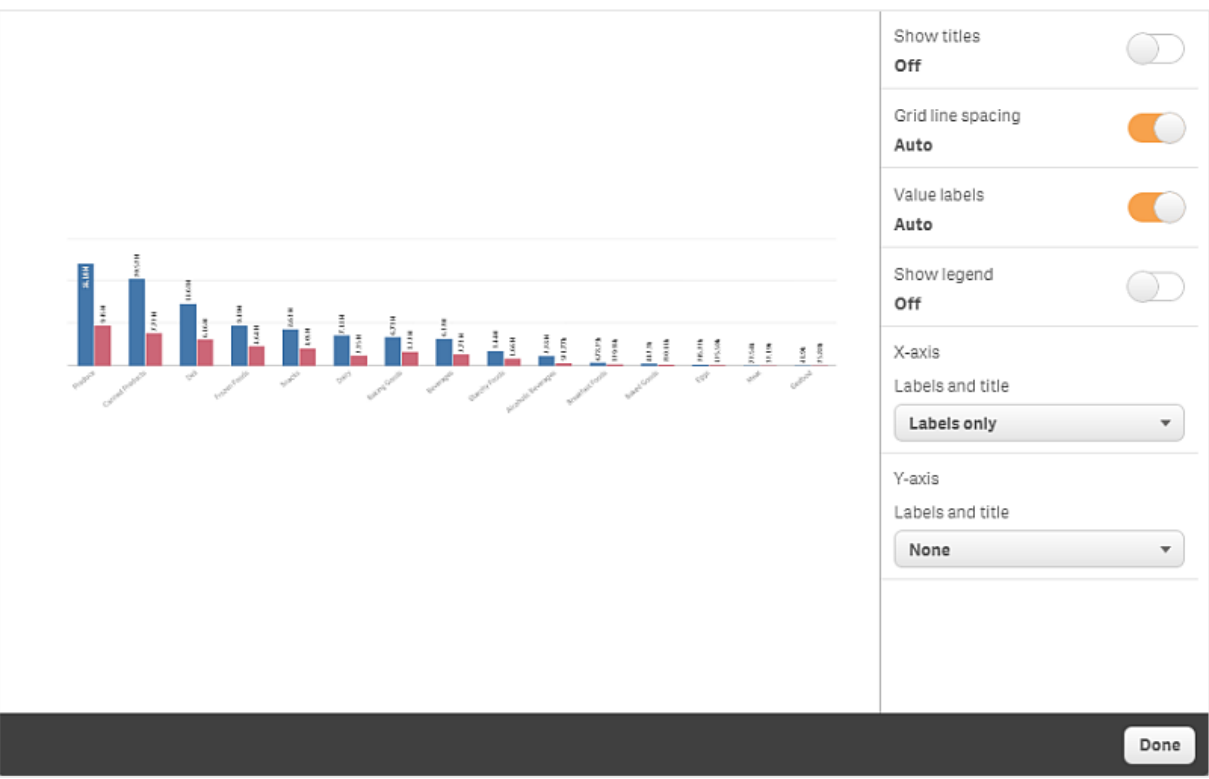

### Modification des proportions lors du redimensionnement d'un instantané

Lorsque vous redimensionnez un instantané, vous pouvez décider de déverrouiller les proportions afin de le redimensionnement librement. Du fait du redimensionnement, la visualisation utilise la divulgation progressive.

*La divulgation progressive correspond à l'opération suivante : lorsque vous agrandissez une visualisation (ou un instantané déverrouillé), les informations sous-jacentes sont divulguées de manière graduelle. Si vous réduisez la taille d'une visualisation (ou d'un instantané déverrouillé), ses informations sont également réduites, ce qui vous permet de vous concentrer sur les données importantes et d'éviter d'encombrer la visualisation avec trop d'informations dans un espace réduit.*

#### Procédez comme suit :

- 1. En mode de mise en récit, cliquez sur l'instantané à redimensionner.
- 2. Cliquez sur  $\blacksquare$  afin de déverrouiller les proportions pour un redimensionnement libre. s'affiche.
- 3. Utilisez les poignées présentes sur les bords pour redimensionner la visualisation. Du fait du redimensionnement, la visualisation utilise la divulgation progressive.
- 4. Cliquez sur pour verrouiller les proportions.

Vous avez à présent modifié les proportions d'un instantané et redimensionné la visualisation.

<span id="page-28-0"></span>*Si vous redimensionnez la visualisation lorsque l'icône est affichée, l'image est redimensionnée sans divulgation progressive.*

# 2.7 Présentation de récits

Lorsque vous élaborez un récit, vous pouvez voir à quoi il ressemblerait et comment il fonctionnerait présenté à un public en lançant sa lecture. Il occupe alors l'affichage entier du navigateur. Vous pouvez ainsi vous faire une idée de l'aspect de vos instantanés, feuilles de données en direct, textes, formes et effets visuels.

Si votre audience pose des questions, vous avez accès aux données en direct de vos instantanés et feuilles de données en direct. De cette façon, vous pouvez trouver des récits masqués à présenter, donnant d'autres orientations au récit.

Vous pouvez lire un récit tel qu'il serait présenté à un public. Vous disposez de commandes de navigation vous permettant de parcourir les diapositives en avant et en arrière. Sur une diapositive dans laquelle une feuille de données en direct est insérée, vous devez d'abord cliquer sur la feuille avant de pouvoir y effectuer des sélections.

# <span id="page-28-1"></span>Accès à la lecture

<sup>l</sup> En mode de mise en récit, cliquez sur **Lecture d'un récit**.

Le récit s'ouvre et est prêt à être lu à partir de la diapositive active.

Vous pouvez également lancer la lecture d'un récit en cliquant avec le bouton droit de la souris sur *le récit dans l'aperçu de l'application ou le navigateur de récits, puis en sélectionnant Lecture dans le menu contextuel.*

*Sur un appareil tactile, vous pouvez effectuer des zooms avant et arrière sur la diapositive à l'aide d'un pincement des doigts. Lors d'un zoom avant, vous ne pouvez pas effectuer de sélections dans les feuilles de données en direct.*

# <span id="page-29-0"></span>Affichage des informations sur les points de données

Procédez comme suit :

<span id="page-29-1"></span><sup>l</sup> Pointez avec la souris sur un point de données de manière à afficher une info-bulle présentant des informations sur le point de données en question.

### Interaction avec une feuille de données en direct

Pour interagir avec une feuille de données en direct et y effectuer des sélections, vous devez d'abord cliquer n'importe où sur la feuille.

Procédez comme suit :

• Cliquez sur la feuille de données en direct.

Vous pouvez maintenant effectuer une sélection dans la feuille.

*Pour désactiver la fonction de sélection, cliquez en dehors de la feuille de données en direct ou naviguez jusqu'à une autre diapositive.*

# <span id="page-29-2"></span>Téléchargement de récits

Procédez comme suit :

- 1. Cliquez sur l'icône \*\*\* située au bas de la diapositive.
- 2. Cliquez sur  $\Box$  et sélectionnez le format.

<span id="page-29-3"></span>Pour plus d'informations, voir *[Téléchargement](#page-61-1) d'un récit (page 62)*.

### Arrêt de la lecture

Procédez comme suit :

• Pour arrêter la lecture, cliquez sur l'icône  $\bullet$  ou appuyez sur Échap.

## <span id="page-30-0"></span>Accès aux données en direct d'un instantané

Un instantané (sur une diapositive de récit) vous permet d'accéder à la feuille et à la visualisation dont il est issu. Vous accédez ainsi aux données réelles de l'instantané, parmi lesquelles vous pouvez effectuer de nouvelles sélections afin de donner une autre orientation à votre récit.

Procédez comme suit :

- 1. En mode de mise en récit, accédez à une diapositive de récit comprenant un instantané.
- 2. Cliquez avec le bouton droit de la souris sur l'instantané. Le menu contextuel de l'instantané s'ouvre.
- 3. Sélectionnez **Atteindre la source**.

Vous êtes dirigé vers la feuille d'origine de l'instantané. De plus, la visualisation à partir de laquelle l'instantané a été pris est mis en surbrillance au départ.

*Un instantané affiche les données en fonction des droits d'accès de l'utilisateur qui prend l'instantané. L'instantané peut ensuite être partagé dans un récit. Toutefois, lorsque les utilisateurs reviennent à une visualisation à partir d'un récit pour consulter les données réelles dans l'application, ils sont limités par leurs propres droits d'accès.*

*Si la visualisation dont l'instantané est issu n'est plus disponible, vous êtes tout de même dirigé vers la feuille d'origine. Si l'intégralité de la feuille où la visualisation se trouvait n'est plus disponible, vous restez en mode de mise en récit et un message d'erreur indiquant Feuille manquante s'affiche.*

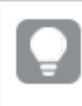

*Vous avez par ailleurs la possibilité d'accéder aux données réelles d'un instantané pendant la lecture du récit.*

# <span id="page-30-1"></span>Accès à une feuille à partir d'une diapositive

Lors de la lecture d'un récit, vous pouvez naviguer d'une feuille de données en direct à la feuille affichée en mode feuille. En procédant de la sorte, vous accédez à la feuille d'origine à laquelle vos sélections sont appliquées. Vous pouvez alors effectuer de nouvelles sélections pour donner une nouvelle orientation à votre récit.

Procédez comme suit :

- 1. Pendant la lecture du récit, naviguez jusqu'à une diapositive de récit comportant une feuille de données en direct.
- 2. Cliquez sur **Atteindre la feuille**.

Vous êtes dirigé vers la feuille en mode feuille, en conservant les sélections que vous avez effectuées sur la feuille de données en direct.

# <span id="page-31-0"></span>Sélection dans une feuille de données en direct

Lors de la lecture d'un récit, vous pouvez effectuer des sélections dans la feuille de données en direct de la même manière que dans une feuille affichée en mode feuille.

### Activation des sélections

Procédez comme suit :

- 1. En mode de mise en récit, cliquez sur l'icône  $\blacktriangleright$  située au-dessus de la chronologie.
- 2. Naviguez jusqu'à une diapositive comprenant une feuille de données en direct.
- 3. Cliquez sur la feuille pour l'activer à des fins de sélection. Vous pouvez interagir avec la feuille.
- 4. Commencez à effectuer des sélections dans les visualisations.

Les visualisations reflètent les sélections et filtrent les sous-ensembles de données en conséquence.

*Vous pouvez désactiver la fonction de sélection en cliquant en dehors de la feuille ou en naviguant jusqu'à une autre diapositive de récit.*

Lors de la lecture d'un récit sur un petit écran, vous devez passer en mode feuille pour afficher la feuille et effectuer vos sélections.

### Réinitialisation des sélections

Vous pouvez réinitialiser les sélections que vous avez effectuées sur la feuille de données en direct.

Procédez comme suit :

• Pendant la lecture du récit, une fois que des sélections ont été effectuées sur une feuille de données en direct, cliquez sur **Réinitialiser les sélections**.

Les sélections effectuées sur la feuille sont réinitialisées et correspondent à celles qui existaient au moment où vous avez inséré la feuille de données en direct dans la diapositive.

<span id="page-31-1"></span>*La réinitialisation vous offre la possibilité de toujours revenir aux mêmes sélections que celles qui existaient au moment où vous avez inséré la feuille de données en direct dans la diapositive.*

# 2.8 Dépannage - Mise en récit des données

Cette section décrit les problèmes pouvant survenir lorsque vous utilisez la mise en récit des données dans Qlik Sense.

### <span id="page-31-2"></span>Impossible d'éditer un récit

Vous souhaitez apporter des modifications à un récit, mais il est impossible d'éditer ce dernier.

#### **Cause possible**

Le récit est publié.

#### **Action proposée**

Si vous êtes l'auteur du récit, annulez-en la publication afin d'activer l'édition.

Pour plus d'informations, voir *Annulation de la [publication](#page-44-1) d'un récit (page 45)*.

#### **Action proposée**

Si vous n'avez pas créé le récit, dupliquez-le afin d'activer l'édition pour la copie. Le récit dupliqué n'est pas mis à jour en même temps que le récit d'origine.

<span id="page-32-0"></span>Pour plus d'informations, voir *[Utilisation](#page-10-2) des récits (page 11)*.

### Feuille manquante

Il manque une feuille lors de la lecture d'un récit.

#### **Cause possible**

La feuille a été supprimée.

La feuille est privée (située dans le dossier **Mes feuilles** d'un autre utilisateur).

#### **Action proposée**

Si la feuille est privée, demandez à son propriétaire de la publier.

<span id="page-32-1"></span>Pour plus d'informations, voir *[Publication](#page-34-0) (page 35)* et *[Publication](#page-41-1) d'une feuille (page 42)*.

### Impossible de modifier l'aspect d'un instantané

Vous souhaitez utiliser l'option automatique pour une propriété de l'instantané, mais l'aspect de ce dernier reste inchangé.

#### **Cause possible**

L'instantané est trop petit.

#### **Action proposée**

En mode de mise en récit, augmentez la taille de l'instantané.

<span id="page-32-2"></span>Pour plus d'informations, voir *[Modification](#page-15-0) de diapositives (page 16)*.

### Impossible de prendre un instantané

Vous souhaitez prendre un instantané, mais cela est impossible.

#### **Cause possible**

La visualisation dont vous tentez de prendre un instantané est incomplète.

La visualisation dont vous tentez de prendre un instantané est une extension. Dans les extensions, la fonctionnalité d'instantané n'est pas activée par défaut.

La visualisation dont vous tentez de prendre un instantané est un volet de filtre. Les instantanés de volets de filtre ne sont pas pris en charge.

#### **Action proposée**

Terminez la visualisation.

Activez la fonctionnalité d'instantané dans le script principal de l'extension de visualisation. Pour ce faire, définissez la propriété snapshot sur true. Vous devez être autorisé à éditer le script ou demander l'aide d'un développeur.

### <span id="page-33-0"></span>Impossible de réorganiser les diapositives d'un récit

Vous souhaitez déplacer une diapositive dans la chronologie du récit, mais cela n'est pas possible.

#### **Cause possible**

Vous utilisez la souris sur un périphérique hybride.

#### **Action proposée**

Procédez de l'une des manières suivantes :

- Désactivez la prise en charge des appareils tactiles en appuyant sur le bouton de navigation (\*\*\*) et en désactivant **Mode écran tactile**.
- <sup>l</sup> Maintenez le bouton de la souris enfoncé pendant un moment avant de déplacer la diapositive.
- Une solution alternative consiste à utiliser l'écran tactile et à appuyer longtemps et faire glisser l'élément pour le déplacer.

### <span id="page-33-1"></span>Données de l'instantané absentes dans la visualisation

Lorsque vous accédez à la source à partir d'un instantané, les données affichées dans la visualisation ne sont pas les mêmes que dans l'instantané.

#### **Cause possible**

L'utilisateur qui prend l'instantané a accès à des données que vous ne possédez pas. Ceci s'explique par les droits d'accès de section définis dans le script de chargement de données.

#### **Action proposée**

Demandez à disposer des mêmes droits d'accès de section dans le script.

# <span id="page-34-0"></span>3 Publication

La publication est un moyen de partager le contenu d'une application. Vous publiez une application dans un flux.

Les utilisateurs possédant des droits d'accès sur un flux peuvent analyser les données en manipulant les visualisations incluses dans l'application.

Il est par ailleurs possible de publier une application dans une collection, pour la mettre à la disposition d'utilisateurs extérieurs à votre déploiement de Qlik Sense Enterprise.

En général, vous publiez une application lorsque vous avez terminé sa conception. La conception d'une application comprend la création des visualisations et l'organisation de la présentation de l'application. Vous avez la possibilité de republier une application publiée afin de mettre à jour son contenu.

Dès lors qu'une application est publiée, elle est verrouillée. Les autres utilisateurs ne peuvent pas éditer les feuilles et les récits que vous avez publiés, mais ils peuvent s'en servir pour manipuler et analyser les données. Les nouvelles feuilles et les nouveaux récits peuvent être approuvés afin d'être inclus parmi les feuilles et les récits publics d'une application publiée, offrant ainsi une véritable conception collaborative autour du contenu de l'application publiée.

Dans Qlik Sense Enterprise, l'administrateur peut publier des applications à partir de la console Console de gestion Qlik. Les propriétaires d'une application ont également la possibilité de publier leurs applications à partir du hub et de déplacer celles-ci d'un flux vers un autre. Toutes les applications publiées sont évaluées par des stratégies de distribution configurées par l'administrateur Qlik Sense. Ces stratégies déterminent si l'application sera distribuée en vue d'être utilisée dans un hub de cloud Qlik Sense Enterprise.

De plus, dans Qlik Sense Enterprise, il est possible de distribuer les rapports depuis Qlik NPrinting vers le hub de Qlik Sense Enterprise. Il est également possible de publier un lien pointant vers un document QlikView dans le hub de Qlik Sense Enterprise.

# <span id="page-34-1"></span>3.1 Distribution d'informations analytiques

Selon le type de votre déploiement Qlik Sense Enterprise, vous disposez de différentes façons de développer et de publier des applications.

Vous pouvez vous-même développer une application, puis la publier dans un flux pour la mettre à la disposition des utilisateurs. Si vous développez des applications de manière collaborative, vous avez la possibilité de publier une application dans un flux accessible à des réviseurs et collaborateurs qui pourront y ajouter des feuilles et des récits. Vous pouvez ensuite inclure ces feuilles et récits dans le contenu public de l'application avant de publier celle-ci dans un flux destiné aux consommateurs.

L'exemple suivant illustre un flux de travail de développement et de publication d'applications.

Publiez votre application dans un flux de révision Qlik Sense Enterprise. Une fois que vous avez élaboré un modèle de données et créé des visualisations dans votre application, vous pouvez publier celle-ci dans un flux dédié aux révisions afin que d'autres utilisateurs du hub de Qlik Sense Enterprise puissent y accéder, collaborer et fournir des commentaires.

Gérez le développement collaboratif de l'application publiée.

Dès lors que l'application a intégré le flux de révision, d'autres développeurs peuvent y ajouter des feuilles et des récits. Les feuilles et les récits sont privés par défaut. Cependant, les développeurs peuvent les publier sous forme de feuilles et récits communautaires afin de les rendre accessibles à d'autres utilisateurs. En tant que propriétaire d'une application, vous pouvez ajouter des feuilles et récits communautaires aux feuilles et récits publics de votre application. De cette façon, lorsque l'application sera dupliquée ou exportée, ces feuilles et récits seront inclus dans l'opération.

Gérez les propriétés de l'application.

Les administrateurs Qlik Sense ont la possibilité de créer des propriétés personnalisées qui sont utilisées dans certaines tâches, notamment pour limiter l'accès à l'application à certains utilisateurs ou groupes. Il est possible d'ajouter ces propriétés personnalisées à l'application dans le hub.

#### Déplacez l'application publiée vers un flux de consommation.

Lorsque vous avez terminé la révision et le développement collaboratif de l'application, vous pouvez déplacer l'application publiée vers un flux de consommation, où les utilisateurs cibles pourront y accéder.

#### Republiez l'application.

Le cas échéant, republiez l'application afin d'intégrer les mises à jour nécessaires à l'application publiée, notamment les nouvelles feuilles publiques ou les modifications apportées au modèle de données.

<span id="page-35-0"></span>Mettez l'application hors service en la déplaçant dans un flux d'archivage. Lorsque vous n'avez plus besoin de l'application, vous pouvez la retirer du flux de consommation pour la stocker dans un flux d'archivage.

# 3.2 Publication dans des flux Qlik Sense Enterprise

L'administrateur Qlik Sense Enterprise publie des applications dans un flux à partir de Console de gestion Qlik. Les feuilles et les récits de l'application deviennent alors disponibles pour les utilisateurs ayant accès à ce flux. Vous pouvez publier vos propres applications à partir du hub, dans un flux pour lequel vous disposez de droits d'accès de publication. Vous avez également la possibilité de déplacer vos applications publiées d'un flux vers un autre à partir du hub.

Une application qui a été publiée dans un flux est verrouillée, bien que son propriétaire puisse éditer sa miniature, son nom et sa description. Les autres utilisateurs peuvent interagir avec les visualisations et analyser les données. Toutefois, personne ne peut éditer les feuilles publiques et les récits publics publiés en même temps que l'application. Si vous possédez les droits d'accès appropriés, vous pouvez ajouter des feuilles et des récits privés à une application publiée.

Si vous êtes propriétaire d'une application publiée, vous pouvez ajouter des feuilles et des récits privés à une application publiée, de même qu'approuver les feuilles que vous avez créées et les feuilles communautaires à inclure dans les feuilles publiques d'une application. Vous ne pouvez pas éditer les feuilles publiques et les récits publics de l'application. Cependant, si vous les convertissez en feuilles et récits privés, vous pouvez les éditer.

<span id="page-36-0"></span>Si une application publiée doit être modifiée, il est possible de la publier à nouveau, ce qui la mettra à jour à partir du contenu d'une version dupliquée.

### Flux

Le contenu du hub est organisé en flux. Un flux est un ensemble d'applications auxquelles un groupe d'utilisateurs a accès. Les utilisateurs du flux peuvent avoir différents droits d'accès. Certains utilisateurs peuvent uniquement lire le contenu du flux tandis que d'autres disposent des droits leur permettant de publier leur contenu dans le flux.

Par défaut, Qlik Sense inclut un flux intitulé Everyone, sur lequel tous les utilisateurs possèdent des droits de lecture et de publication.

Tous les utilisateurs possèdent leurs propres espaces, **Mon travail** et **Publiées**, pour les contenus dont ils sont propriétaires. L'espace **Mon travail** contient toutes les applications non publiées personnelles. L'espace **Publiées** contient des liens vers vos applications publiées. Ces liens vous permettent de suivre vos publications et d'effectuer diverses tâches telles que déplacer ou dupliquer facilement une application publiée. Vous pouvez également marquer vos applications favorites pour en faciliter l'accès. L'espace **Favoris** apparaît une fois que vous balisez au moins une application comme favorite, puis que vous actualisez la page.

Les droits de lecture et de publication sur les flux sont définis dans Console de gestion Qlik.

Vous pouvez dupliquer une application publiée afin de l'utiliser comme modèle pour créer une nouvelle application.

<span id="page-36-1"></span>Vous pouvez déplacer vos propres applications à partir du hub, entre différents flux pour lesquels vous disposez de droits d'accès de publication.

# Feuilles et récits

Vous pouvez créer des feuilles et récits privés dans le cadre d'une application publiée. Ces feuilles et récits peuvent être publiés au sein de l'application. Le propriétaire d'une application a la possibilité d'ajouter des feuilles et récits publiés aux feuilles publiques de l'application donnée. Vous pouvez également supprimer des feuilles et récits publics de votre application, puis les publier.

Lorsque vous travaillez sur une application publiée, les feuilles et récits sont organisés en sections dans l'aperçu de l'application, en fonction de leur état.

*Exemple d'application avec une vue d'ensemble affichant quatre sections : Feuilles publiques, Communauté, Publiés par moi et Mes feuilles.*

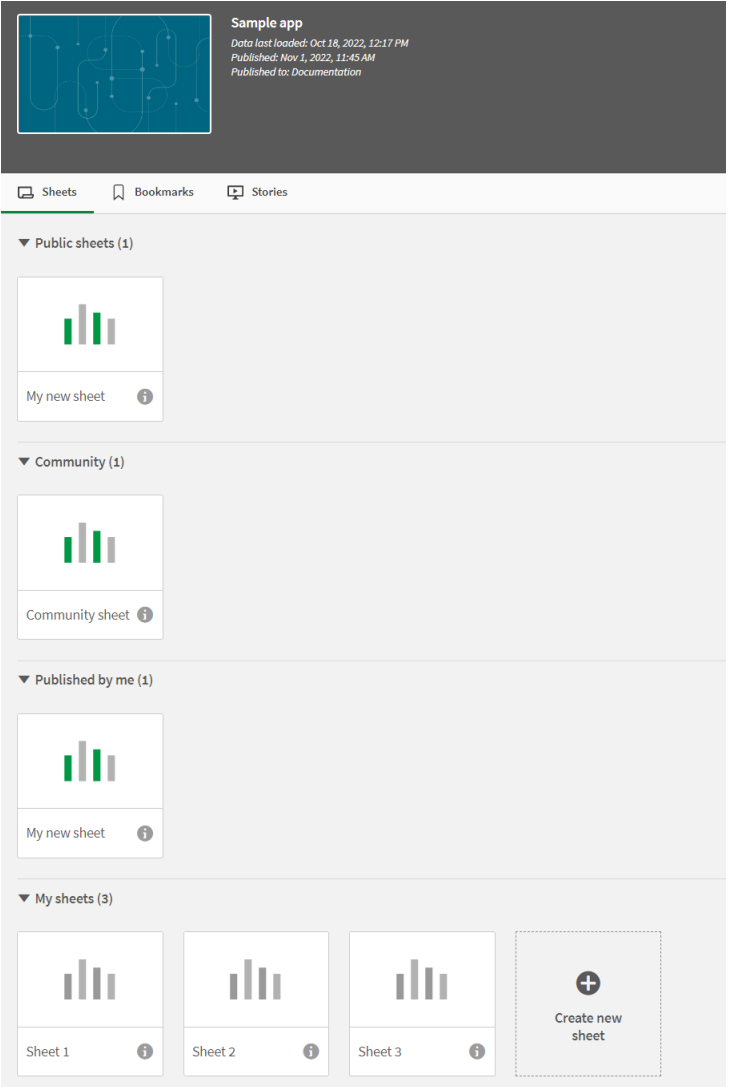

#### Sections du mode feuille

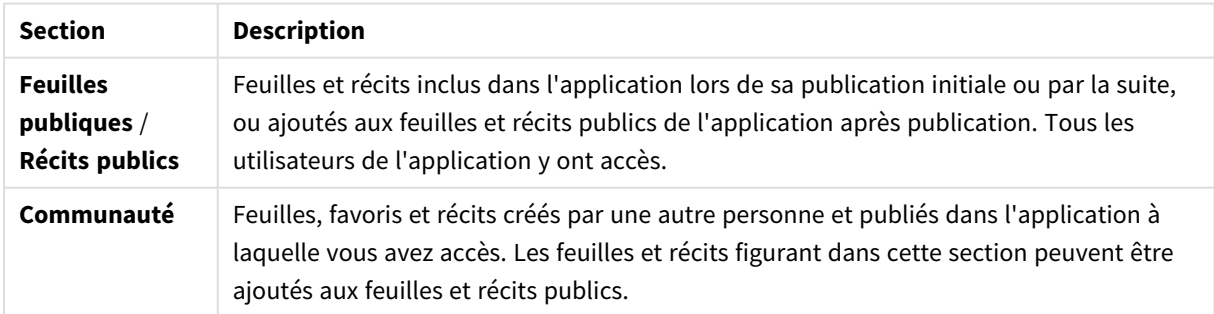

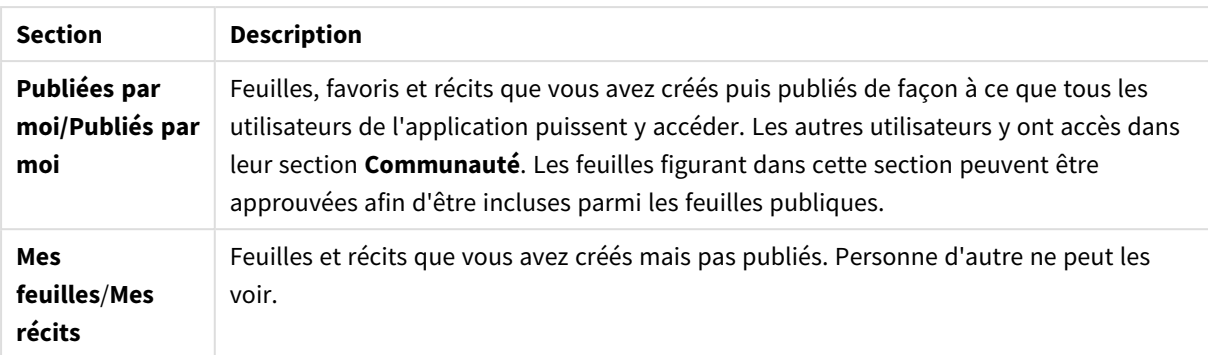

### <span id="page-38-0"></span>Interaction avec les applications

Les tâches disponibles dans une application varient selon que l'application a été publiée ou non.

### Application non publiée

Vous pouvez choisir l'une des options suivantes :

- Édition du script de chargement et chargement des données
- <sup>l</sup> Affichage de la structure et des détails des données à partir du visionneur de modèle de données
- Création, édition et suppression de feuilles, de visualisations et de favoris
- <sup>l</sup> Création d'éléments principaux (dimensions, mesures et visualisations) à des fins de réutilisation
- Navigation parmi les différents récits, favoris et feuilles
- Réalisation et effacement de sélections
- Application/rappel de favoris

### Application publiée

Vous pouvez choisir l'une des options suivantes :

- Navigation parmi les feuilles
- <sup>l</sup> Exploration des différentes feuilles et visualisations incluses dans l'application depuis le début
- Affichage des récits inclus dans l'application depuis le début
- Création et édition de vos propres feuilles, visualisations et récits privés en fonction des données contenues dans l'application
- Publication des feuilles, récits et favoris que vous avez créés afin que d'autres personnes puissent les utiliser.
- Annulation de la publication des feuilles, récits et favoris que vous avez publiés afin qu'ils soient à nouveau privés.
- Mise à jour des feuilles privées
- Ajout de feuilles et récits publiés aux feuilles et récits publics
- Suppression de feuilles et récits des feuilles et récits publics
- Copier-coller des visualisations d'une feuille sur une autre
- Utilisation des éléments principaux (dimensions, mesures et visualisations) inclus dans l'application depuis le début
- Création et édition de vos propres favoris privés
- Réalisation et effacement de sélections
- Application/rappel de favoris
- <sup>l</sup> Accès au visionneur de modèle de données (si vous êtes le propriétaire de l'application dotée des autorisations par défaut)

Les tâches suivantes ne sont pas possibles :

- Édition du script de chargement ou chargement des données
- <sup>l</sup> Accès au visionneur de modèle de données si vous n'êtes pas le propriétaire de l'application
- <sup>l</sup> Édition de visualisations, de feuilles, de récits et de favoris inclus dans l'application depuis le début
- <span id="page-39-0"></span>• Édition de feuilles et de récits publiés

### Publication d'une application à partir du hub

Vous pouvez publier une application que vous avez créée dans un flux pour lequel vous disposez de droits d'accès de publication. Si vous avez publié une application dans un flux, vous pouvez parfaitement la déplacer d'un flux vers un autre, sous réserve de disposer du droit d'accès de publication.

Lorsque vous publiez une application dans un flux, l'application est ajoutée au flux. Un lien pointant vers cette application est également ajouté à la section **Publiées** et signalé par une icône  $\leq$  indiquant que l'application figure dans un flux. Ce lien vous permet de suivre vos publications et d'effectuer diverses tâches telles que déplacer ou dupliquer facilement une application publiée. Lorsque vos publiez une application, vous pouvez également ajouter ou supprimer des propriétés d'application créées par l'administrateur Qlik Sense au sein de l'application. Pour plus d'informations à ce sujet, voir *Gestion des propriétés d'une [application](#page-41-0) (page 42)*.

Lorsque vous publiez ou déplacez d'un flux à l'autre une application, les feuilles et les récits qu'elle contient sont mis à la disposition des autres utilisateurs ayant accès au flux auquel l'application publiée appartient.

*La vue d'ensemble Variables n'est pas disponible dans les applications publiées. Si vous devez ajouter ou modifier des variables dans une application publiée, utilisez le contrôle Variable input (Entrée de variable) disponible dans le Dashboard bundle.*

Une application publiée ne peut être supprimée qu'à partir de la console QMC.

*Afin d'éviter d'exposer des données d'accès restreint, supprimez tous les fichiers joints dotés de paramètres d'accès de section avant de publier l'application. Les fichiers joints sont inclus lors de la publication de l'application. Si l'application publiée est copiée, les fichiers joints sont inclus dans la copie. Cependant, si des restrictions de l'accès de section ont été appliquées aux fichiers de données joints, les paramètres de l'accès de section ne sont pas conservés dans la copie des fichiers. Par conséquent, les utilisateurs de l'application copiée pourront consulter l'intégralité des données contenues dans les fichiers joints.*

- 1. Dans la section **Travail** du hub, cliquez avec le bouton droit de la souris sur l'application, puis effectuez l'une des opérations suivantes :
	- **•** Sélectionnez Publier.
	- **·** Sélectionnez Déplacer.
- 2. Sélectionnez le flux dans lequel vous souhaitez publier l'application, dans la liste déroulante **Nom du flux**.

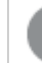

*La liste déroulante n'est pas visible si vous n'avez accès qu'à un seul flux.*

3. Saisissez un nom dans le champ **Nom de l'application** (facultatif). Le champ affiche le nom de l'application que vous avez sélectionnée à partir du hub.

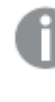

*Il est possible de publier dans un flux un grand nombre d'applications portant le même nom. Si c'est le cas, Qlik Sense vous informe de la présence d'applications publiées portant le même nom au sein d'un flux donné.*

- 4. Si vous souhaitez ajouter des propriétés, cliquez sur **Gérer**, sélectionnez les propriétés de l'application, puis les valeurs, et cliquez sur **Appliquer**.
- 5. Cliquez sur **Publier** ou sur **Déplacer**.

L'application que vous venez de publier figure désormais dans le flux sélectionné. Une entrée pointant vers l'application publiée dans son nouveau flux est ajoutée sous **Publié**.

<span id="page-40-0"></span>Si vous publiez ou déplacez une application dans un flux que des utilisateurs sont en train de consulter, les personnes en sont avisées et peuvent mettre à jour la liste d'applications de leur flux.

### Nouvelle publication d'une application à partir du hub

Après avoir publié une application dans un flux, vous devrez peut-être modifier son contenu de base sans la supprimer du flux.

Ainsi, vous souhaiterez peut-être continuer à apporter des modifications et des améliorations à une application déjà publiée sans pour autant perdre ses contenus privés et communautaires. Pour republier une application, commencez par la dupliquer. L'application dupliquée contient un lien pointant vers l'application d'origine. Vous apportez ensuite les modifications souhaitées à l'application dupliquée, puis republier celle-ci dans le même flux que l'application publiée.

Le contenu intégral de la section de base est remplacé par le contenu de l'application dupliquée lors de la republication. Le contenu de l'application d'origine, tel que les feuilles et récits privés et communautaires, est conservé lorsque vous republiez une application.

Il est également possible de republier une application à partir de QMC.

#### **Procédez comme suit :**

- 1. Dans la section **Mon travail**, cliquez avec le bouton droit de la souris sur l'application dupliquée et sélectionnez **Publier**.
- 2. Sélectionnez **Remplacer l'application existante**.
- <span id="page-41-0"></span>3. Cliquez sur **Republier**.

## Gestion des propriétés d'une application

L'administrateur Qlik Sense est habilité à créer des propriétés personnalisées relatives aux applications dans QMC.

Ces propriétés peuvent servir dans le cadre de tâches telles que la création d'une stratégie de distribution destinée à limiter l'accès aux applications. Un administrateur peut créer une propriété personnalisée relative aux utilisateurs et aux groupes, puis ajouter les noms des utilisateurs ou groupes concernés en tant que valeurs dans cette propriété. Vous pouvez appliquer ces propriétés personnalisées et les valeurs sous-jacentes à des applications situées dans la section **Mon travail** et dans les flux, de même qu'au moment de la publication ou du déplacement des applications.

*Il est possible d'ajouter des propriétés d'application à une application non publiée, mais elles ne seront pas nécessairement exécutées. Cela dépend des paramètres associés, qui sont contrôlés par l'administrateur Qlik Sense.*

Vous pouvez afficher les propriétés de l'application dans la boîte de dialogue **Gérer les propriétés** et à partir des détails de l'application.

#### **Procédez comme suit :**

1. Dans le hub, cliquez sur une application avec le bouton droit de la souris, puis sélectionnez **Gérer les propriétés**.

La boîte de dialogue **Gérer les propriétés** est également accessible à partir des détails de l'application. Cliquez sur d'une application, puis sur **Gérer**.

- 2. Procédez de l'une des manières suivantes :
	- Pour ajouter une propriété à une application, sélectionnez celle qui vous intéresse, puis cliquez sur les valeurs sous-jacentes. Vous pouvez rechercher des valeurs.
	- Pour supprimer une propriété d'application, cliquez sur  $\bullet$  de la valeur de la propriété.
- <span id="page-41-1"></span>3. Cliquez sur **Appliquer**.

### Publication d'une feuille

Vous avez la possibilité de publier des feuilles que vous avez créées afin que d'autres utilisateurs puissent les visualiser.

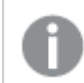

*Vous pouvez seulement publier des feuilles dans le cadre d'une application déjà publiée.*

Procédez comme suit :

- 1. Dans l'aperçu de l'application, cliquez sur l'icône  $\Box$  pour afficher les feuilles.
- 2. Cliquez avec le bouton droit de la souris sur la feuille que vous souhaitez publier, puis sélectionnez **Publier**.

La boîte de dialogue **Publier la feuille** s'affiche.

3. Cliquez sur **Publier**.

La feuille est publiée et déplacée de la section **Mes feuilles** vers la section **Publiées par moi**.

Les utilisateurs tiers ayant accès à cette application trouveront la feuille publiée dans leur section **Communauté**.

*Vous pouvez également publier une feuille en mode feuille, en cliquant sur et en sélectionnant* Publier la feuille, ou en cliauant avec le bouton droit de la souris sur une feuille dans le naviaateur *de feuilles.*

### <span id="page-42-0"></span>Annulation de la publication d'une feuille

Vous pouvez cesser de mettre une feuille publiée à la disposition d'autres utilisateurs en annulant sa publication.

#### **Procédez comme suit :**

- 1. Dans l'aperçu de l'application, cliquez sur l'icône  $\Box$  pour afficher les feuilles.
- 2. Recherchez la feuille publiée sous **Publiées par moi**.
- 3. Cliquez avec le bouton droit de la souris sur la feuille, puis sélectionnez **Annuler la publication**. La boîte de dialogue **Annuler la publication de la feuille** s'affiche.
- 4. Cliquez sur **Annuler la publication**. La publication de la feuille est annulée, entraînant le déplacement de la feuille de la section **Publiées par moi** vers la section **Mes feuilles**.

La feuille n'est plus à la disposition des autres utilisateurs de l'application.

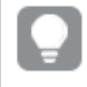

*Vous pouvez également annuler la publication d'une feuille en mode feuille, en cliquant sur et en* sélectionnant Annuler la publication de la feuille, ou en cliquant avec le bouton droit de la souris *sur une feuille dans le navigateur de feuilles.*

# <span id="page-43-0"></span>Ajout de feuilles aux feuilles publiques d'un application

Vous pouvez approuver des feuilles publiées, qu'elles vous appartiennent ou qu'elles appartiennent à la communauté, afin de les ajouter aux feuilles publiques de l'application.

Contrairement aux feuilles publiées, les feuilles ajoutées aux feuilles publiques sont incluses quand une application est dupliquée et exportée. L'ajout de feuilles à des feuilles publiques vous offre la possibilité de développer les feuilles publiques de votre application de manière collaborative.

#### **Procédez comme suit :**

• Dans votre application, cliquez avec le bouton droit de la souris sur une feuille communautaire ou l'une de vos feuilles publiées, puis sélectionnez **Approuver**.

La feuille figure désormais parmi les feuilles publiques de l'application.

*Vous pouvez également ajouter une feuille en mode feuille, en cliquant sur et en sélectionnant* Approuver, ou en cliauant avec le bouton droit de la souris sur une feuille dans le naviaateur de *feuilles.*

## <span id="page-43-1"></span>Suppression de feuilles des feuilles publiques d'une application

Vous pouvez supprimer des feuilles publiques d'une application, qu'il s'agisse des feuilles faisant initialement partie de l'application ou de celles qui ont été approuvées pour être incluses dans les feuilles publiques par la suite.

Lorsque vous supprimez une feuille publique, elle est déplacée vers la section **Publiées par moi** de l'application si vous l'avez publiée ou vers la section **Communauté** si elle a été publiée par un autre utilisateur. Si la feuille appartenait à un autre utilisateur, celui-ci en redevient le propriétaire. Une feuille qui a été supprimée des feuilles publiques n'est pas incluse si l'application est dupliquée ou exportée.

#### **Procédez comme suit :**

• Dans l'application, cliquez sur une feuille de base avec le bouton droit de la souris et sélectionnez **Annuler l'approbation**.

La feuille est déplacée vers la section **Publiées par moi** ou la section **Communauté**.

*Vous pouvez également supprimer une feuille en mode feuille, en cliquant sur et en sélectionnant Annuler l'approbation, ou en cliquant avec le bouton droit de la souris sur une feuille dans le navigateur de feuilles.*

# <span id="page-44-0"></span>Publication d'un récit

Vous avez la possibilité de publier des récits que vous avez créés afin que d'autres utilisateurs puissent les visualiser.

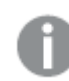

*Vous pouvez seulement publier des récits dans le cadre d'une application déjà publiée.*

Procédez comme suit :

- 1. Dans l'aperçu de l'application, cliquez sur l'icône  $\Box$  pour afficher les récits.
- 2. Cliquez avec le bouton droit de la souris sur le récit que vous souhaitez publier, puis sélectionnez **Publier**.

La boîte de dialogue **Publier le récit** s'affiche.

3. Cliquez sur **Publier**.

Le récit est publié et déplacé de la section **Mes récits** vers la section **Publiés par moi**.

Les utilisateurs tiers ayant accès à cette application trouveront le récit publié dans leur section **Communauté**.

*Vous pouvez également publier un récit en mode de mise en récit, en cliquant sur et en* sélectionnant Publier le récit, ou en cliquant avec le bouton droit de la souris sur un récit dans le *navigateur de récits.*

# <span id="page-44-1"></span>Annulation de la publication d'un récit

Vous pouvez cesser de mettre un récit publié à la disposition d'autres utilisateurs en annulant sa publication.

#### **Procédez comme suit :**

- 1. Dans l'aperçu de l'application, cliquez sur l'icône  $\Box$  pour afficher les récits.
- 2. Recherchez le récit publié sous **Publiés par moi**.
- 3. Cliquez avec le bouton droit de la souris/appuyez longtemps sur le récit, puis sélectionnez **Annuler la publication**.

La boîte de dialogue **Annuler la publication du récit** s'affiche.

4. Cliquez sur **Annuler la publication**. La publication du récit est annulée, entraînant le déplacement du récit de la section **Publiés par moi** vers la section **Mes récits**.

Le récit n'est plus à la disposition des autres utilisateurs de l'application.

*Vous pouvez également annuler la publication d'un récit en mode de mise en récit, en cliquant sur et en sélectionnant Annuler la publication du récit, ou en cliquant avec le bouton droit de la souris sur un récit dans le navigateur de récits.*

# <span id="page-45-0"></span>Ajout de récits aux récits publics d'une application

Vous pouvez approuver des récits publiés, qu'ils vous appartiennent ou qu'ils appartiennent à la communauté, afin de les ajouter aux récits publics de l'application.

Contrairement aux récits publiés, les récits ajoutés aux récits publics sont inclus quand une application est dupliquée ou exportée. L'ajout de récits à des récits publics vous offre la possibilité de développer les récits publics de votre application de manière collaborative.

#### **Procédez comme suit :**

<sup>l</sup> Dans votre application, cliquez avec le bouton droit de la souris sur un récit communautaire ou l'un de vos récits publiés, puis sélectionnez **Approuver**.

Le récit figure à présent parmi les récits publics de l'application.

*Vous pouvez également ajouter un récit en mode de mise en récit, en cliquant sur et en sélectionnant Approuver, ou en cliquant avec le bouton droit de la souris sur un récit dans le navigateur de récits.*

# <span id="page-45-1"></span>Suppression de récits des récits publics d'une application

Vous pouvez supprimer des récits publics d'une application, qu'il s'agisse des récits faisant initialement partie de l'application ou de ceux qui ont été approuvés pour être inclus dans les récits publics par la suite.

Lorsque vous supprimez un récit public, il est déplacé vers la section **Publiés par moi** de l'application si vous l'avez publié ou vers la section **Communauté** s'il a été publié par un autre utilisateur. Si le récit appartenait à un autre utilisateur, celui-ci en redevient le propriétaire. Un récit qui a été supprimé des récits publics est exclu de l'application si celle-ci est dupliquée ou exportée.

#### **Procédez comme suit :**

<sup>l</sup> Dans l'application, cliquez sur un récit public avec le bouton droit de la souris et sélectionnez **Annuler l'approbation**.

Le récit est déplacé vers la section **Publiés par moi** ou la section **Communauté**.

*Vous pouvez également supprimer un récit en mode récit, en cliquant sur et en sélectionnant Annuler l'approbation, ou en cliquant avec le bouton droit de la souris sur un récit dans le navigateur de récits.*

## <span id="page-46-0"></span>Publication de favoris

Vous pouvez publier des favoris que vous avez créés dans **Communauté** dans l'aperçu de l'application. Toute personne ayant accès à cette application peut appliquer ces favoris.

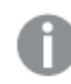

*Vous pouvez seulement publier des favoris dans le cadre d'une application déjà publiée.*

Procédez comme suit :

- 1. Dans l'aperçu de l'application, cliquez sur l'icône  $\Box$  pour afficher les favoris.
- 2. Cliquez avec le bouton droit de la souris sur le favori que vous souhaitez publier, puis sélectionnez **Publier**.

La boîte de dialogue **Publier le favori** s'affiche.

3. Cliquez sur **Publier**.

Le favori est publié et déplacé de la section **Mes feuilles** vers la section **Publiées par moi**.

Les utilisateurs tiers ayant accès à cette application trouveront le favori publié dans leur section **Communauté**.

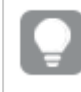

*Vous pouvez également publier un favori en mode feuille en cliquant avec le bouton droit de la souris sur un favori dans Favoris.*

### <span id="page-46-1"></span>Annulation de la publication de favoris

Vous pouvez cesser de mettre un favori publié à la disposition d'autres utilisateurs en annulant sa publication.

#### **Procédez comme suit :**

- 1. Dans l'aperçu de l'application, cliquez sur l'icône  $\Box$  pour afficher les favoris.
- 2. Recherchez le favori publié sous **Publiés par moi**.
- 3. Cliquez avec le bouton droit de la souris sur le favori, puis sélectionnez **Annuler la publication**. La boîte de dialogue **Annuler la publication du favori** s'affiche.
- 4. Cliquez sur **Annuler la publication**. La publication du favori est annulée, entraînant le déplacement du favori de la section **Publiés par moi** vers la section **Mes favoris**.

Le favori n'est plus à la disposition des autres utilisateurs de l'application.

*Vous pouvez également annuler la publication d'un favori en mode feuille en cliquant avec le bouton droit de la souris sur un favori dans Favoris.*

# <span id="page-47-0"></span>Copie de liens vers des favoris dans des applications publiées

Vous pouvez créer et partager des liens vers des favoris dans **Publics** ou **Communauté**. Pour copier un lien dans un favori, cliquez avec le bouton droit de la souris sur un favori et sélectionnez **Copier le lien**. Les utilisateurs qui cliquent sur le lien accèdent à l'application qui applique le favori. Le lien fonctionne uniquement pour les utilisateurs ayant le droit d'accéder à l'application.

# <span id="page-47-1"></span>3.3 Publication dans des flux Qlik Sense Enterprise pour Qlik Sense Mobile Client Managed

Les applications et les applications composites Qlik Sense publiées dans un flux au sein de Qlik Sense Enterprise sont disponibles pour consultation dans Qlik Sense Mobile Client Managed.

Les utilisateurs qui ont installé le logiciel Qlik Sense Mobile Client Managed sur leur appareil mobile peuvent interagir avec l'application Qlik Sense dans le flux, à condition de disposer des privilèges d'accès appropriés.

En général, les applications Qlik Sense sont développées à partir d'un navigateur Web connecté à un serveur Qlik Sense Enterprise. Dès lors que l'administrateur Qlik Sense a publié une application ou une application composite, celle-ci est également disponible dans Qlik Sense Mobile Client Managed. Qlik Sense November 2018 est nécessaire pour accéder aux applications composites à partir de Qlik Sense Mobile Client Managed.

L'administrateur configure les privilèges d'accès dans QMC. Il peut également autoriser ou non les utilisateurs à télécharger une application Qlik Sense à partir d'un flux dans le logiciel Qlik Sense Mobile Client Managed. Lorsque vous téléchargez Qlik Sense, l'application est également disponible pour la consultation en mode hors ligne.

Il n'est pas nécessaire d'installer le logiciel Qlik Sense Mobile Client Managed pour pouvoir publier des contenus à l'intention de l'application mobile. Cependant, nous vous recommandons de tester toutes les applications Qlik Sense sur l'appareil mobile s'il s'agit de leur lieu d'utilisation futur.

# <span id="page-47-2"></span>3.4 Publication depuis Qlik Sense Enterprise on Windows vers d'autres hubs

Si vous souhaitez permettre à des utilisateurs n'ayant pas accès au hub de Qlik Sense Enterprise on Windows de consulter vos applications, publiez-les au sein d'un hub du cloud.

Dans le cadre d'un déploiement Qlik Sense Enterprise compatible Multi-Cloud, l'administrateur Qlik Sense crée des stratégies de distribution dans QMC. L'administrateur Qlik Sense définit ensuite des flux pour vos applications. Lorsque vous publiez ou déplacez une application vers un flux auquel des propriétés

d'application de stratégies de distribution sont appliquées, Qlik Sense copie l'application dans le hub de cloud. Dans le hub de cloud, l'application est intermédiaire. L'administrateur de clients ou d'analyses peut mettre l'application intermédiaire à disposition dans un espace géré dans le hub de cloud.

# <span id="page-48-0"></span>Applications intermédiaires

Dans Qlik Sense SaaS, les applications sans propriétaires qui ne se trouvent pas dans des espaces sont dites applications intermédiaires. Quand une application est publiée dans un hub de cloud de Qlik Sense Enterprise on Windows, elle n'a pas de propriétaire ni d'espace. Un administrateur de clients ou d'analyses peut l'affecter à un espace géré depuis la Console de gestion.

<span id="page-48-1"></span>Pour plus d'informations sur la gestion des applications intermédiaires dans Console de gestion, voir [Gestion](/en-us/cloud-services/Subsystems/Hub/Content/Sense_Hub/Admin/mc-administer-apps.htm) des [applications.](/en-us/cloud-services/Subsystems/Hub/Content/Sense_Hub/Admin/mc-administer-apps.htm)

### **Balises**

Si vous souhaitez utiliser des balises dans des applications distribuées de Client-Managed Qlik Sense dans Qlik Cloud, vous devez créer une propriété personnalisée appelée *Balises*, puis ajouter des valeurs appropriées qui peuvent être utilisées lors de la distribution de l'application. Si une application distribuée comporte une valeur de balise *Ventes*, cette valeur est synchronisée avec l'application cloud et visible dans les détails de l'application. Si une application distribuée n'a aucune valeur de balise, la valeur affichée dans les détails de l'application est vide.

## <span id="page-48-2"></span>Flux et balises

L'administrateur Qlik Sense peut configurer une stratégie de distribution selon laquelle les applications publiées sont distribuées dans un hub de cloud avec des propriétés ajoutées comportant une ou plusieurs balises.

Lorsqu'une application est publiée dans un flux au sein de Qlik Sense Enterprise on Windows, ce sont les stratégies de distribution qui déterminent les hubs de cloud cibles qui hébergeront l'application avec balises. Vous pouvez définir des propriétés d'application destinées à contrôler le hub de cloud et les balises de destination lors de la publication dans le hub de Qlik Sense Enterprise on Windows. À chaque publication, Qlik Sense Enterprise on Windows copie l'application du flux dans le hub de cloud avec les balises. La destination de chaque distribution est contrôlée par des stratégies de distribution gérées par l'administrateur Qlik Sense.

Les applications ne peuvent être publiées que dans un seul flux, mais rien ne vous empêche de les publier avec différentes balises vers plusieurs hubs de cloud.

*L'administrateur peut consulter l'heure de la dernière synchronisation dans les propriétés du flux.*

*Selon l'entreprise, vous préférerez peut-être déplacer les applications vers un flux d'archivage sans définir de stratégie de distribution plutôt que de simplement supprimer l'application.*

Il est possible de modifier les applications dotées de balises dans le hub Qlik Sense Enterprise on Windows, à l'instar de toute application dans n'importe quel flux Qlik Sense Enterprise on Windows. Dans le hub de Qlik Sense Enterprise on Windows. Vous pouvez choisir l'une des options suivantes :

- Dupliquer des applications dans le flux
- Republier l'application dans le flux
- <sup>l</sup> Gérer les propriétés personnalisées de l'application
- **•** Ouvrir l'application sous **Publiées**

Dans une application ouverte dans Qlik Sense Enterprise on Windows, vous pouvez effectuer l'une des tâches suivantes :

- Publier des feuilles et récits personnels, et annuler leur publication
- <span id="page-49-0"></span>• Ajouter ou supprimer des feuilles et récits publics au sein d'une application

### Publication d'applications dans des hubs de cloud avec balises

Vous pouvez publier des applications dans des hubs de cloud avec balises pour lesquels vous disposez d'un accès en écriture. Cette tâche s'effectue en même temps que la publication dans un flux. Les applications déjà stockées dans un flux peuvent également être publiées dans des hubs de cloud avec des balises.

Lorsqu'une application est publiée dans un flux au sein de Olik Sense Enterprise on Windows, ce sont les stratégies de distribution créées par l'administrateur Qlik Sense qui déterminent les hubs de cloud cibles qui hébergeront l'application avec balises en utilisant des propriétés d'application personnalisées. Lorsque vous publiez une application dans un flux, vous pouvez définir des propriétés qui contrôlent les balises et le hub de cloud de destination. Vous pouvez également appliquer les propriétés de l'application à une application publiée figurant déjà dans un flux. Lorsque vous définissez ces propriétés, Qlik Sense copie l'application située dans le flux dans les hubs de cloud sélectionnés avec les balises spécifiées.

Une fois qu'une application est publiée dans un hub de cloud, un administrateur de clients ou d'analyses peut rendre l'application intermédiaire accessible dans un espace du hub de cloud.

Si votre déploiement compte plusieurs hubs de cloud, vous devez en choisir un.

*Afin d'éviter d'exposer des données d'accès restreint, supprimez tous les fichiers joints dotés de paramètres d'accès de section avant de publier l'application. Les fichiers joints sont inclus lors de la publication de l'application. Si l'application publiée est copiée, les fichiers joints sont inclus dans la copie. Cependant, si des restrictions de l'accès de section ont été appliquées aux fichiers de données joints, les paramètres de l'accès de section ne sont pas conservés dans la copie des fichiers. Par conséquent, les utilisateurs de l'application copiée pourront consulter l'intégralité des données contenues dans les fichiers joints.*

### Publication d'une application dans des hubs de cloud avec balises

*Les balises et les propriétés personnalisées du hub de cloud de destination sont déterminées par l'administrateur Qlik Sense. Les noms peuvent différer de ceux utilisés dans cette procédure.*

- 1. Dans la section **Mon travail** du hub de Qlik Sense Enterprise on Windows, cliquez sur l'application avec le bouton droit de la souris, puis sélectionnez **Publier**.
- 2. Dans la liste déroulante **Nom du flux**, sélectionnez un flux.
	- *La liste déroulante n'apparaît pas si vous n'avez accès qu'à un seul flux.*
- 3.

*Il est possible de publier dans un flux un grand nombre d'applications portant le même nom. Si c'est le cas, Qlik Sense vous informe de la présence d'applications publiées portant le même nom au sein d'un flux donné.*

- 4. Si vous le souhaitez, vous pouvez renommer l'application dans le champ **Nom de l'application**. Ce champ affiche le nom de l'application que vous avez sélectionnée à partir du hub.
- 5. Cliquez sur **Gérer**.
- 6. Pour **Balises**, sélectionnez une ou plusieurs balises dans la liste de valeurs.
- 7. Cliquez sur **Appliquer**.
- 8. Cliquez sur **Publier**.

L'application publiée figure désormais au format intermédiaire dans le hub de cloud avec les balises sélectionnées dans la boîte de dialogue **Gérer les propriétés**. L'administrateur de clients peut ajouter l'application intermédiaire à un espace géré.

### Distribution d'une application publiée dans un flux dans des hubs de cloud avec des balises

Procédez comme suit :

- 1. Dans un flux, cliquez sur l'application avec le bouton droit de la souris et sélectionnez **Gérer les propriétés**.
- 2. Pour **Balises**, sélectionnez une ou plusieurs balises dans la liste de valeurs.
- 3. Cliquez sur **Appliquer**.

L'application publiée figure désormais au format intermédiaire dans le hub de cloud avec les balises sélectionnées dans la boîte de dialogue **Gérer les propriétés**. L'administrateur de clients peut ajouter l'application intermédiaire à un espace géré.

### Édition des balises d'une application publiée

Procédez comme suit :

- 1. Dans le flux, cliquez sur l'application avec le bouton droit de la souris et sélectionnez **Gérer les propriétés**.
- 2. Éditez les balises, si nécessaire.
- 3. Cliquez sur **Appliquer**.

Si une nouvelle balise a été sélectionnée, l'application sera distribuée au client correspondant.

# <span id="page-51-0"></span>3.5 Publication de contenus entre plates-formes Qlik Sense

Vous ne pouvez pas publier des applications directement entre certaines plates-formes Qlik Sense.

Par exemple, vous ne pouvez pas publier une application de Qlik Sense Desktop vers Qlik Sense Enterprise. Au lieu de cela, vous devez télécharger une copie de l'application à partir d'une plate-forme, puis la charger sur l'autre plate-forme. Vous pouvez ensuite publier l'application sur la plate-forme sur laquelle vous l'avez copiée.

Pour savoir comment Qlik gère la confidentialité dans ses produits, voir Avis de [confidentialité](https://www.qlik.com/us/legal/product-privacy-notice) des produits [Qlik.](https://www.qlik.com/us/legal/product-privacy-notice)

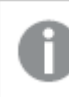

*Il n'est pas possible de publier des applications dans Qlik Sense Desktop.*

Lorsque vous copiez une application sur une autre plate-forme, tenez compte des points suivants :

- Vous devrez recréer les connexions de données sur la plate-forme cible.
- Il se peut que certaines fonctionnalités ne soient pas prises en charge sur la plate-forme cible.
- <sup>l</sup> Vous devez disposer des privilèges appropriés pour exécuter certaines actions. Par exemple, seul l'administrateur Qlik Sense Enterprise est habilité à importer ou à exporter des applications à partir de Console de gestion Qlik.

Dans Qlik Sense Enterprise, il est possible d'importer et d'exporter des applications dans QMC.

Dans Qlik Sense SaaS, il est possible d'importer et d'exporter des applications dans le hub. Pour exporter une application, cliquez sur l'icône ••• sur l'application. Pour importer une application, cliquez sur Ajouter **nouveau**, puis sur **Charger une application**.

<span id="page-51-1"></span>Dans Qlik Sense Desktop, il est possible de copier des applications depuis ou vers cet emplacement : *C:\Utilisateurs\nom\_utilisateur\Documents\Qlik\Sense\Apps*

# 3.6 Rapports Qlik NPrinting dans Qlik Sense

Vous avez la possibilité de distribuer des rapports de Qlik NPrinting vers le hub de Qlik Sense.

Les destinataires doivent être des utilisateurs nommés faisant partie du groupe d'utilisateurs Active Directory à la fois dans Qlik Sense et dans Qlik NPrinting. Les rapports sont privés ; seul l'utilisateur auquel ils sont distribués peut les visualiser.

Ces rapports sont consultables à partir du hub via un clic sur **Rapports**. Les formats de rapport PDF, Excel, Word, PowerPoint, PixelPerfect et HTML sont disponibles.

## <span id="page-52-0"></span>Limitations

- Il n'est pas possible de supprimer des rapports Qlik NPrinting depuis le hub Qlik Sense.
- <span id="page-52-1"></span>• Les rapports sont introuvables avec la fonction de recherche de Olik Sense.

## Distribution de rapports Qlik NPrinting vers Qlik Sense

Il est possible de planifier la distribution de rapports Qlik NPrinting vers Qlik Sense.

### Conditions requises

Pour activer et configurer la distribution de rapports Qlik NPrinting vers Qlik Sense, veillez à ce que les conditions suivantes soient remplies :

- Vous devez exécuter Qlik NPrinting version 17.1 ou plus récente.
- Les certificats (client.pfx, server.pfx et root.cer) ont été exportés, par votre administrateur système Qlik Sense, depuis Qlik Sense QMC. Vous devez inclure une clé secrète lors de l'exportation des certificats.
- Les certificats ont été installés, par l'administrateur Qlik NPrinting, sur tous les ordinateurs sur lesquels Service de planification Qlik Nprinting est exécuté.
- Une règle de pare-feu a été créée pour permettre les connexions entrantes sur le port 4243 de Qlik Sense QRS.
- Pour configurer la distribution de rapports dans Qlik NPrinting, vous devez être un utilisateur Service de planification Qlik Nprinting autorisé à exécuter les tâches de **publication**. Les informations suivantes sont également nécessaires :
	- <sup>o</sup> adresse du nœud central du serveur Qlik Sense. Ces informations sont disponibles dans la console Qlik Sense QMC, sous **Nodes** (Nœuds).

*Consultez l'aide de Qlik NPrinting pour des procédures détaillées concernant l'installation de certificats et la configuration de la distribution de rapports de Qlik NPrinting vers Qlik Sense.*

#### Procédez comme suit :

- 1. Connectez-vous à Qlik NPrinting en tant qu'utilisateur autorisé à exécuter les **tâches de publication**.
- 2. Sélectionnez **Destinations**, puis **Hub**. Ajoutez le hub de Qlik Sense comme destination. Assurez-vous de disposer de l'adresse du nœud central du serveur Qlik Sense.
- <span id="page-52-2"></span>3. Créez une tâche de **publication**, puis spécifiez une application Qlik NPrinting, des rapports, des utilisateurs, une planification et le hub en tant que destination.

# Connexion à des applications Qlik Sense dans Qlik NPrinting

Vous avez la possibilité de créer des connexions depuis Qlik NPrinting vers des applications Qlik Sense. Vous pouvez ensuite vous servir des données pour créer et concevoir des rapports dans Qlik NPrinting.

### Conditions requises

Pour autoriser et établir des connexions depuis Qlik NPrinting vers des applications Qlik Sense, veillez à ce que les conditions suivantes soient remplies :

- Les mêmes conditions de certificat que celles exigées pour la distribution de rapports depuis Olik NPrinting vers Qlik Sense s'appliquent. Cependant, les certificats doivent être installés sur tous les ordinateurs Qlik NPrinting Engine.
- Une règle de pare-feu a été créée pour permettre les connexions entrantes sur le port 4243 de Qlik Sense QRS.
- Pour établir une connexion avec une application Qlik Sense dans Qlik NPrinting, vous devez être un utilisateur Qlik NPrinting autorisé à exécuter les tâches relatives aux **connexions**. Les informations suivantes sont également nécessaires :
	- <sup>o</sup> l'adresse proxy (nom complet de l'ordinateur) du serveur Qlik Sense ;
	- <sup>o</sup> l'ID de l'application Qlik Sense ; Ces informations sont disponibles dans la console Qlik Sense QMC sous **Apps**.
	- $\circ$  le domaine et le nom d'utilisateur Windows de l'administrateur Qlik Sense. Ces informations sont disponibles dans la console Qlik Sense QMC sous **Utilisateurs**.

*Consultez l'aide de Qlik NPrinting pour des procédures détaillées concernant l'installation de certificats et la configuration de connexions de Qlik NPrinting à des applications Qlik Sense.*

Pour établir une connexion avec un rapport Qlik Sense, effectuez les tâches suivantes dans Qlik NPrinting :

- 1. Connectez-vous à Qlik NPrinting en tant qu'utilisateur autorisé à exécuter les tâches relatives aux **connexions**.
- 2. Sélectionnez la liste déroulante **Applications**, puis choisissez **Applications** dans la liste. Cliquez sur **Créer une application** pour définir une nouvelle application Qlik NPrinting.
- 3. Sélectionnez **Applications**, puis choisissez **Connexions**. Cliquez sur **Créer une connexion**, sélectionnez l'application que vous venez de créer, puis choisissez Qlik Sense comme **source**. Pour terminer la création de la connexion, vous aurez besoin des informations suivantes :
	- l'adresse proxy (nom complet de l'ordinateur) du serveur Qlik Sense ;
	- l'ID de l'application Qlik Sense;
	- le domaine et le nom d'utilisateur Windows de l'administrateur Qlik Sense.

# <span id="page-53-0"></span>3.7 Documents QlikView dans Qlik Sense

Vous pouvez publier un lien pointant vers un document QlikView dans le hub de Qlik Sense plutôt que de distribuer des fichiers par e-mail ou vers un emplacement de dossier donné.

Cette méthode s'avère pratique pour partager un document QlikView doté d'un utilisateur nommé faisant partir du groupe d'utilisateurs **Active Directory** à la fois dans QlikView et dans Qlik Sense. Dans QlikView, l'administrateur doit configurer la distribution vers Qlik Sense.

### <span id="page-53-1"></span>Conditions requises

#### Conditions requises par QlikView et Qlik Sense

Pour activer la publication de liens pointant vers des documents QlikView, veillez à ce que les conditions suivantes soient remplies :

- Vous devez exécuter QlikView version 12.00 SR3 ou plus récente.
- Votre installation QlikView est assortie d'une licence Publisher.
- <sup>l</sup> Un jeu de certificats différent (*client.pfx*, *server.pfx* et *root.cer*) a été exporté, par votre administrateur système, à partir de Qlik Sense Management Console vers chacune des machines QlikView Distribution Service (QDS).
- Qlik Sense a été configuré de façon à autoriser les contenus partagés.
- La connexion serveur établie avec QlikView AccessPoint a été configurée de façon à utiliser le nom de la machine.

### Exigences relatives aux certificats QlikView

Lorsque vous créez un jeu de certificats pour QlikView, les conditions suivantes doivent être remplies :

- <sup>l</sup> Vous devez créer les certificats en utilisant le nom complet, y compris le domaine de l'ordinateur QDS.
- Les certificats doivent être protégés par mot de passe.
- Il convient de créer une paire de clés secrètes.

#### Configurations requises

Les rubriques suivantes décrivent en détail les configurations requises lorsque vous publiez des liens pointant vers des documents QlikView dans le hub de Qlik Sense :

- [Configuring](/en-US/sense-admin/Subsystems/DeployAdministerQSE/Content/Sense_DeployAdminister/QSEoW/Administer_QSEoW/Managing_QSEoW/configure-to-publish-shared-content-link.htm) Qlik Sense to allow users to publish a link to shared content
- Configuring the QlikView [Distribution](/en-US/sense-admin/Subsystems/DeployAdministerQSE/Content/Sense_DeployAdminister/QSEoW/Administer_QSEoW/Managing_QSEoW/configure-QDS-with-certificates.htm) Service with the Qlik Sense certificates
- <span id="page-54-0"></span><sup>l</sup> Création d'une tâche [permettant](/en-US/sense-admin/Subsystems/DeployAdministerQSE/Content/Sense_DeployAdminister/QSEoW/Administer_QSEoW/Managing_QSEoW/create-task-publish-QV-document-link.htm) de publier un lien vers un document QlikView dans Qlik Sense Hub

# Publication de liens vers des documents QlikView situés dans le hub de Qlik Sense

Pour partager des liens pointant vers des documents QlikView dans le hub Qlik Sense, utilisez QlikView Management Console. Pour afficher un document QlikView, connectez-vous au hub de Qlik Sense à l'aide des mêmes informations d'identification que celles de l'utilisateur nommé y ayant accès et avec lequel le document a été partagé. Cliquez sur un lien pointant vers un document sous **Documents QlikView** afin d'ouvrir QlikView AccessPoint dans une nouvelle fenêtre. Lorsque vous consultez des documents QlikView dans Qlik Sense, aucune modification ne peut être enregistrée.

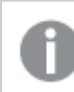

*Il est impossible d'afficher des documents QlikView sur un affichage mobile pour petits appareils.*

Procédez comme suit :

1. Cliquez sur l'onglet **Documents**.

La page **Source Document** (Document source) s'ouvre.

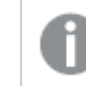

*Seuls les documents sources peuvent être publiés.*

2. Développez une instance de machine QDS et identifiez le document à partager.

- 3. Cliquez sur **D** pour créer une nouvelle tâche.
- 4. Sous l'onglet **Distribute**, cliquez sur **O** pour ajouter un destinataire.
- 5. Sélectionnez le type d'utilisateur **Named User** (Utilisateur nommé).
- 6. Cliquez sur **pour ajouter un utilisateur.**

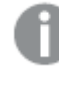

*L'utilisateur nommé doit faire partie du groupe d'utilisateurs Active Directory à la fois dans QlikView et dans Qlik Sense.*

- 7. Sous l'onglet **Document Information**, cliquez sur **D** pour ajouter un attribut.
- 8. Saisissez *ShowInSenseHub* dans le champ **Name**(Nom) et *true* (vrai) dans le champ **Value** (Valeur).
- 9. Cliquez sur **Apply**.

La tâche peut être exécutée ; un lien pointant vers le document QlikView va ainsi être ajouté dans le hub de Qlik Sense.

# <span id="page-56-0"></span>4 Téléchargement et impression

Vous pouvez partager des informations utiles avec des personnes extérieures aux limites d'un système Qlik Sense en téléchargeant et en imprimant des feuilles et des visualisations. Vous pouvez ainsi coopérer avec des fournisseurs, en prenant des décisions de livraison reposant sur les données sélectionnées.

Vous avez la possibilité de télécharger les feuilles et les visualisations en tant que fichiers PDFs ou en tant qu'images.

Qlik NPrinting peut se connecter à Qlik Sense et générer des rapports sous différents formats de sortie. Par exemple, vous pouvez créer un rapport Excel quotidien répertoriant les fournitures médicales qui doivent être commandées de nouveau. Pour plus d'informations, voir : À propos de Qlik [NPrinting](/en-US/nprinting/Content/NPrinting/Introduction/Introduction.htm).

# <span id="page-56-1"></span>4.1 Téléchargement des données d'une visualisation

Vous avez la possibilité de télécharger des données à partir d'une visualisation en vue de les enregistrer en tant que fichier .xlsx.

Pour connaître les limitations concernant le nombre de lignes et de colonnes d'un fichier d'exportation Excel, voir la méthode [ExportData.](https://qlik.dev/apis/json-rpc/qix/genericobject#%23%2Fentries%2FGenericObject%2Fentries%2FExportData)

#### **Procédez comme suit :**

- 1. Cliquez avec le bouton droit de la souris sur la visualisation à partir de laquelle vous souhaitez télécharger des données.
- 2. Sélectionnez **Télécharger au format...** et **Données**.
- 3. Cliquez sur le lien pour télécharger le fichier de données.
- 4. Ouvrez ou enregistrez le fichier.

*Dans les volets de filtre comportant plus d'une dimension, vous pouvez sélectionner toutes les dimensions ou une seule d'entre elles.*

*Lors de l'exportation de données, des noms de colonne vides dans un tableau entraîneront une erreur due à des données corrompues. Pour éviter cette erreur, ajoutez toujours un nom à une colonne.*

# <span id="page-56-2"></span>Téléchargement des données d'une table

Dans la boîte de dialogue **Paramètres d'exportation de données**, vous pouvez choisir d'appliquer un formatage de table amélioré à votre exportation, notamment un style et les totaux des lignes. Le formatage de table amélioré ne peut pas être appliqué à des exports de tableau croisé dynamique.

Cet exportation est effectuée par le navigateur et, par conséquent, il se peut qu'elle prenne plus de temps, en particulier en cas d'ensembles de données volumineux.

Le style est appliqué aux données, à quelques exceptions près :

- Le téléchargement dans Excel avec une mise en forme de table améliorée fonctionne pour les tables contenant un maximum de 2 097 152 cellules.
- Le téléchargement dans Excel avec une mise en forme de table améliorée n'est pas pris en charge via l'API.
- Les images des cellules de table ne sont pas incluses.
- Les mini graphiques des cellules de table ne sont pas inclus.
- Les indicateurs des cellules de table ne sont pas inclus.
- Les formatages suivants ne sont pas pris en charge :
	- Auto
	- <sup>l</sup> Durée
	- Personnalisée
- Dans certains cas, les paramètres régionaux ne sont pas pris en charge. Par exemple, Excel utilise des délimiteurs définis sur le PC local, et ces derniers ne peuvent pas être remplacés.
- Si un alignement spécifique est défini pour une colonne, le titre en héritera dans le fichier d'exportation Excel téléchargé.
- Les champs doubles qui ont à la fois qText et qNum sans formatage sont exportés sous forme de nombre.
- Les dates de début dans Qlik Sense et dans Excel sont différentes.
- Le texte Right-to-left (RTL) n'est pas inclus dans le téléchargement.
- L'opacité de la couleur de remplissage des cellules n'est pas incluse dans le téléchargement.
- <span id="page-57-0"></span>• La couleur définie via des classes CSS dans les termes personnalisés n'est pas incluse dans le téléchargement.

# 4.2 Téléchargement d'une feuille

Dans Qlik Sense, vous avez la possibilité de télécharger une feuille entière en tant que fichier PDF.

Les feuilles téléchargées en tant que PDF ne dépasseront jamais le format de papier ni l'orientation du papier sélectionnés. Si une feuille ne tient pas sur une page PDF, elle est redimensionnée. Les feuilles développées et les feuilles de taille personnalisée peuvent avoir une qualité inférieure PDF si la feuille est trop grande pour s'afficher clairement sur une seule page PDF.

<span id="page-57-1"></span>Le processus de téléchargement sera différent si vous utilisez un appareil à écran tactile.

# À propos des proportions

Il existe deux options de proportions :

### Conserver la taille actuelle

- La feuille toute entière est dimensionnée pour s'adapter au format et à l'orientation de la page PDF.
- <sup>l</sup> Les proportions des graphiques restent les mêmes que celles que vous voyez dans la fenêtre du navigateur. Cela signifie qu'il se peut que les visualisations soient rognées.
- La feuille sera alignée à droite sur la page.
- La résolution est affectée par la taille de la fenêtre du navigateur. Une feuille PDF imprimée à partir d'une fenêtre de navigateur plus grande que le format de page sélectionné peut apparaître granuleuse, car le nombre de pixels imprimés est inférieur à l'original.

### Taille de la page

- La feuille toute entière est dimensionnée pour s'adapter au format et à l'orientation de la page PDF.
- Les proportions du graphique sont modifiées pour remplir la page. Les proportions sont modifiées en conséquence. Il se peut qu'il y ait davantage d'espace autour des graphiques afin de remplir la page.
- <span id="page-58-0"></span>• La feuille sera alignée à droite sur la page.

## Téléchargement de feuilles

Procédez comme suit :

- 1. Ouvrez la feuille à télécharger.
- 2. Cliquez sur le bouton de navigation dans la barre d'outils (\*\*\*) et sélectionnez Télécharger la feuille **au format PDF**.

La boîte de dialogue **Paramètres PDF** s'affiche.

- 3. Utilisez le menu déroulant **Format de papier** pour sélectionner les dimensions de la page.
- 4. **Sous Résolution (points par pouce)**, utilisez le bouton **+** ou **-** pour augmenter ou réduire la résolution en conséquence.

Vous pouvez également saisir une valeur exacte. Les valeurs minimale et maximale sont respectivement de 72 DPI et 300 DPI.

- 5. Choisissez une **Orientation** en sélectionnant **Portrait** ou **Paysage**.
- 6. Sous **Options de proportions**, vous pouvez sélectionner l'un des paramètres suivants :
	- <sup>l</sup> **Conserver la taille actuelle**
	- <sup>l</sup> **Taille de la page**
- <span id="page-58-1"></span>7. Cliquez sur **Exporter** pour lancer la création de l'image.

### Limitations

- Les tableaux croisés dynamiques sont téléchargés non développés. Les développements partiels ou la vue plein écran ne sont pas conservés.
- Les extensions, volets de filtre et boutons d'action tiers sont téléchargés au format d'image vide.
- Les extensions de visualisation (objets personnalisés) ne peuvent pas être téléchargées au format PDF. Elles peuvent être téléchargées sous forme d'images.
- Les objets de vue dynamique ne sont pas pris en charge.
- <sup>l</sup> Il n'existe pas d'aperçu dans la boîte de dialogue **Télécharger** si le navigateur n'a pas de plug-in de visionneuse PDF installé.
- Lorsque vous téléchargez une feuille depuis une application avec un thème personnalisé appliqué, le thème est appliqué uniquement aux visualisations. Le style de la feuille, tel que la couleur d'arrièreplan, ne sera pas appliqué au fichier PDF téléchargé.
- <span id="page-59-0"></span>• Les feuilles développées et les feuilles de taille personnalisée peuvent avoir une qualité inférieure PDF si la feuille est trop grande pour s'afficher clairement sur une seule page PDF.

# 4.3 Téléchargement d'une visualisation

<span id="page-59-1"></span>Vous pouvez télécharger des visualisations sous forme d'images ou de fichiers PDF.

## Téléchargement de visualisations à partir d'ordinateurs de bureau

### Télécharger au format image

Procédez comme suit :

- 1. Cliquez sur \*\*\* en haut à droite de la visualisation ou cliquez sur la visualisation avec le bouton droit de la souris.
- 2. Dans le menu d'options, sélectionnez **Télécharger au format...** > **Image**. La boîte de dialogue **Paramètres de l'image** s'affiche.
- 3. Choisissez soit de conserver les options sous **Actuelle** soit de les modifier en utilisant les options **Personnalisé(es)**.
	- **·** Si vous sélectionnez **Actuelle**, la largeur et la hauteur du graphique d'origine, ainsi que la résolution d'écran en ppp sont affichées. Vous pouvez sélectionner le format de sortie, soit .png, soit .jpeg, en utilisant le menu déroulant **Type de fichier**.
	- <sup>l</sup> Vous pouvez personnaliser les dimensions et la résolution de l'image exportée en cliquant sur l'option **Personnalisé(es) :**

Pour définir une nouvelle largeur ou hauteur d'image, cliquez sur **+** ou **-** afin d'augmenter ou de réduire la valeur correspondante. Vous pouvez également saisir une valeur exacte. Les valeurs minimale et maximale sont respectivement de 8 pixels et 2 000 pixels.

Pour définir une nouvelle résolution d'image, cliquez sur les boutons **+** ou **-** situés de part et d'autre de l'option **Résolution (points par pouce)** afin d'augmenter ou de réduire la résolution en conséquence. Vous pouvez également saisir une valeur exacte. Les valeurs minimale et maximale sont respectivement de 72 ppp et 300 ppp.

4. Cliquez sur **Exporter** pour lancer la création de l'image.

#### Meilleures pratiques

Voici quelques conseils ayant trait au téléchargement d'une visualisation sous forme d'image.

- La taille maximale d'une image pouvant être exportée est de 2 000 x 2 000 pixels. Si l'exportation entraîne la génération d'une image plus grande, vous devez réduire sa taille sous **Personnalisé(e)**.
- **.** Si vous souhaitez conserver les proportions, vous devez modifier les valeurs des options Largeur **(pixels)** et **Hauteur (pixels)** en conséquence.

• Si vous augmentez la résolution de l'image, vous devez modifier la largeur et la hauteur selon la même échelle afin de maintenir la taille de l'image.

### Télécharger au format PDF

Procédez comme suit :

- 1. Dans le menu, sélectionnez **Télécharger au format...** et **PDF**. La boîte de dialogue **Paramètres PDF** s'affiche.
- 2. Sélectionnez un format de papier en faisant défiler le menu déroulant **Format de papier** et en cliquant sur celui qui vous intéresse.
- 3. Vous pouvez augmenter ou réduire la valeur de l'option **Résolution (points par pouce)** en cliquant sur le signe **+** ou **-**. Vous pouvez également saisir une valeur exacte. Les valeurs minimale et maximale sont respectivement de 72 ppp et 300 ppp.
- 4. Choisissez une **Orientation** en sélectionnant le bouton **Portrait** ou **Paysage**.
- 5. Sous **Options de proportions**, vous pouvez sélectionner l'un des paramètres suivants :
	- **Conserver la taille actuelle** : insère la visualisation dans le fichier PDF sans modifier sa taille Si le fichier PDF résultant est plus petit que la visualisation, il est détouré.
	- <sup>l</sup> **Taille de la page, sans conserver les proportions** : modifie la hauteur et la largeur de la visualisation de sorte que cette dernière occupe toute la page. Les proportions sont modifiées en conséquence.
- 6. Cliquez sur **Exporter** pour lancer la création de l'image.

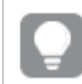

*Pour générer une copie papier de la visualisation, vous pouvez imprimer le fichier PDF.*

# <span id="page-60-0"></span>Téléchargement de visualisations sur des appareils mobiles

Vous avez également la possibilité de télécharger des visualisations à partir de votre appareil mobile.

*Sur les appareils Android, le téléchargement d'une visualisation démarre dans un nouvel onglet. Si le serveur ne comporte pas de certificat approuvé, un avertissement de sécurité s'affichera à la place de l'invite de téléchargement. L'option d'exportation par défaut à partir d'un appareil mobile est le format PDF.*

### Télécharger au format PDF

L'option de téléchargement par défaut à partir des appareils mobiles est le format PDF.

- 1. Appuyez sur la visualisation à télécharger pour effectuer un zoom avant dessus.
- 2. Cliquez sur  $\equiv$ , puis sélectionnez **Exporter**. Conservez l'option **PDF** par défaut dans le menu déroulant **Sélectionner un type de fichier**.
- 3. Faites défiler le menu déroulant **Format de papier**, sélectionnez un élément, puis cliquez sur le type souhaité.
- 4. Choisissez une **Orientation** en sélectionnant **Portrait** ou **Paysage**.
- 5. Cliquez sur **Exporter** pour lancer la création du fichier PDF.
- 6. Pour télécharger le fichier PDF, sélectionnez le lien **Cliquez ici pour télécharger le fichier PDF**.

### Télécharger au format image

Procédez comme suit :

- 1. Appuyez sur la visualisation à télécharger pour effectuer un zoom avant dessus.
- 2. Cliquez sur  $\equiv$ , puis sélectionnez **Exporter.**
- 3. Ouvrez le menu déroulant **Sélectionner un type de fichier**, puis cliquez sur **PNG** ou sur **JPEG** pour sélectionner le format d'image souhaité.
- 4. Cliquez sur **Exporter** pour lancer la création de l'image.
- <span id="page-61-0"></span>5. Pour télécharger l'image, sélectionnez le lien **Cliquez ici pour télécharger le fichier image**.

### Limitations

- Seule la partie visible de la visualisation est téléchargée. Ainsi, si vous téléchargez une table dotée de barres de défilement, la table entière ne sera pas conservée. Vous obtiendrez une image montrant les barres de défilement et la zone de la fenêtre à laquelle elles se rapportent.
- Il est impossible de télécharger les types d'objet suivants :
	- Volets de filtre
	- Titres de feuille
- <span id="page-61-1"></span>• Vous pouvez télécharger une extension de visualisation (un objet personnalisé), sous réserve que l'extension et les règles de sécurité applicables à votre installation soient configurées à cet effet.

# 4.4 Téléchargement d'un récit

Il est possible de télécharger un récit sous forme de présentation PowerPoint ou de fichier PDF. Le récit est exporté avec les états de sélection utilisés pour le créer. Aucune des sélections appliquées pendant sa lecture ne sera prise en compte.

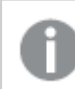

*Cette fonction n'est pas disponible sur les appareils mobiles.*

# <span id="page-61-2"></span>Téléchargement d'une présentation PowerPoint

Vous pouvez créer une présentation PowerPoint à partir d'un récit à l'aide de la fonction de mise en récit des données.

- 1. Ouvrez le récit à télécharger.
- 2. Cliquez sur<sup>\*\*\*</sup> et sélectionnez **Télécharger le récit au format PowerPoint**. La boîte de dialogue **Paramètres PowerPoint** s'affiche.
- 3. Si vous souhaitez modifier les valeurs par défaut des paramètres **Taille des diapositives** et **Résolution (points par pouce)**, procédez aux sélections souhaitées dans les deux listes déroulantes.
- 4. La ligne située au bas de la boîte de dialogue affiche le résultat de vos paramètres.
- 5. Cliquez sur **Exporter**.
	- Lorsque la présentation PowerPoint est prête, un lien s'affiche dans la boîte de dialogue.
- 6. Cliquez sur ce lien. La présentation sera téléchargée vers l'emplacement de téléchargement par défaut défini pour votre navigateur.
- 7. Cliquez sur **Annuler** pour fermer la boîte de dialogue.

### Tailles de diapositives PowerPoint préconfigurées

Par défaut, la présentation exportée est définie avec une taille de diapositive de 960 x 540 pixels, un format d'écran large 16:9 et une résolution de 220 ppp (points par pouce).

Vous pouvez choisir parmi trois tailles de diapositive et proportions préconfigurées pour vos diapositives PowerPoint. Une option personnalisée est également disponible. Les tailles de diapositive préconfigurées sont les suivantes :

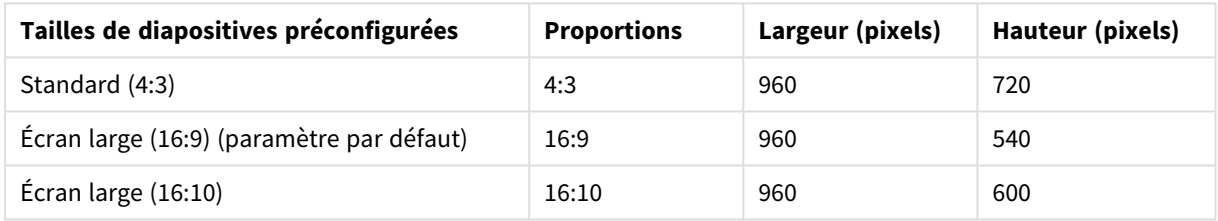

#### Tailles de diapositive PowerPoint préconfigurées

Les trois résolutions suivantes sont disponibles : 220, 150 et 96 ppp.

### Définition d'une hauteur et d'une largeur personnalisées pour les diapositives

Vous avez la possibilité de définir les dimensions des diapositives exportées sur des valeurs différentes de celles qui sont préconfigurées. Pour ce faire, sélectionnez **Personnalisé(es)** dans la liste déroulante **Taille des diapositives** de la boîte de dialogue **Paramètres PowerPoint**. Si vous procédez de la sorte, la boîte de dialogue change de façon à vous permettre de définir la largeur et la hauteur des diapositives en pixels.

Procédez comme suit :

<sup>l</sup> Cliquez sur **+** ou **-** pour respectivement augmenter ou réduire la hauteur et/ou la largeur des diapositives. Une autre solution consiste à saisir une valeur exacte directement dans le champ.

*Pour conserver les proportions, assurez-vous d'ajuster les valeurs des options Largeur (pixels) et Hauteur (pixels) en conséquence.*

### <span id="page-62-0"></span>Téléchargement au format PDF

Vous pouvez télécharger un récit au format PDF à l'aide de la fonction de mise en récit des données.

- 1. Ouvrez le récit à télécharger.
- 2. Cliquez sur<sup>\*\*\*</sup> et sélectionnez Télécharger le récit au format PDF. La boîte de dialogue **Paramètres PDF** s'affiche.
- 3. Si vous souhaitez modifier la valeur par défaut du paramètre **Format de papier**, procédez à la sélection à partir des deux listes déroulantes.
- 4. Pour définir une nouvelle résolution d'image, cliquez sur les boutons **+** ou **-** de l'option **Résolution (points par pouce)** afin d'augmenter ou de réduire la résolution en conséquence. Vous pouvez également saisir une valeur exacte. Les valeurs minimale et maximale sont respectivement de 72 ppp et 300 ppp.
- 5. Choisissez une **Orientation** en cliquant sur **Portrait** ou **Paysage**.
- 6. Sous **Options de proportions**, vous pouvez sélectionner l'un des paramètres suivants :
	- <sup>l</sup> **Conserver la taille actuelle** : insère la visualisation dans le fichier PDF sans modifier sa taille. Si le fichier PDF résultant est plus petit que la visualisation, il est détouré.
	- <sup>l</sup> **Taille de la page** : modifie la hauteur et la largeur de la visualisation de sorte que cette dernière occupe toute la page. Les proportions sont modifiées en conséquence.
- 7. La ligne située au bas de la boîte de dialogue affiche le résultat de vos paramètres.
- 8. Cliquez sur **Exporter**. Lorsque la présentation PDF est prête, un lien s'affiche dans la boîte de dialogue.
- 9. Pour télécharger le fichier PDF, sélectionnez **Cliquez ici pour télécharger le fichier PDF**. La présentation sera téléchargée vers l'emplacement de téléchargement par défaut défini pour votre navigateur.
- <span id="page-63-0"></span>10. Cliquez sur **Annuler** pour fermer la boîte de dialogue.

# 4.5 Dépannage - Téléchargement

Cette section décrit les problèmes pouvant survenir lors de l'exportation de données ou de récits dans Qlik Sense.

# <span id="page-63-1"></span>Impossible pour les utilisateurs anonymes de télécharger les données d'application

Vous souhaitez permettre aux utilisateurs anonymes d'exporter des données (au format image, PDF ou de données, par exemple) afin de les utiliser dans des visualisations.

#### **Cause possible**

Il n'existe pas de règle de sécurité accordant aux utilisateurs anonymes le droit de télécharger des données.

#### **Action proposée**

Vous pouvez activer le téléchargement de données pour les utilisateurs anonymes en créant une copie de la règle de sécurité ExportAppData, que vous modifiez de façon à ne contenir que resource.HasPrivilege ("read") sous **Conditions**. Pour plus d'informations, voir Security rules [installed](/en-US/sense-admin/Subsystems/DeployAdministerQSE/Content/Sense_DeployAdminister/QSEoW/Administer_QSEoW/Managing_QSEoW/preinstalled-QMC-security-rules.htm) in Qlik Sense.

# <span id="page-64-0"></span>Impossible de télécharger une visualisation sous forme d'image

Vous avez tenté de télécharger une visualisation sous forme d'image, mais le téléchargement s'est soldé par un échec.

#### **Cause possible**

La visualisation que vous souhaitez télécharger est trop volumineuse. La taille maximale d'une image téléchargée est de 2 000 x 2 000 pixels.

#### **Action proposée**

<span id="page-64-1"></span>Dans la boîte de dialogue **Paramètres de l'image**, qui s'affiche lors du téléchargement, sélectionnez le bouton **Personnaliser** et définissez la taille d'image sur 2 000 x 2 000 pixels.

### Présence de caractères vides dans certains fichiers PDF

Les fichiers PDF créés suite au téléchargement de récits avec des étiquettes en japonais, coréen, chinois simplifié ou chinois traditionnel comportent des caractères vides.

#### **Cause possible**

Le téléchargement d'un récit dans ces langues nécessite la présence de la police appropriée, sans quoi la police Times New Roman, définie par défaut, sera utilisée. Or, la police Times New Roman ne prend pas en charge le japonais, le coréen, le chinois simplifié et le chinois traditionnel.

Cette restriction s'applique uniquement au texte des objets de titre ou de paragraphe des récits. Elle ne concerne pas les visualisations incorporées.

Dans l'éditeur de chargement de données, si ja, ja-JP, ko, ko-KR, zh-CN ou zh-TW est déclaré dans le paramètre CollationLocale de l'application, la fonction de téléchargement utilisera la première police disponible dans les listes ordonnées suivantes pour générer le fichier PDF :

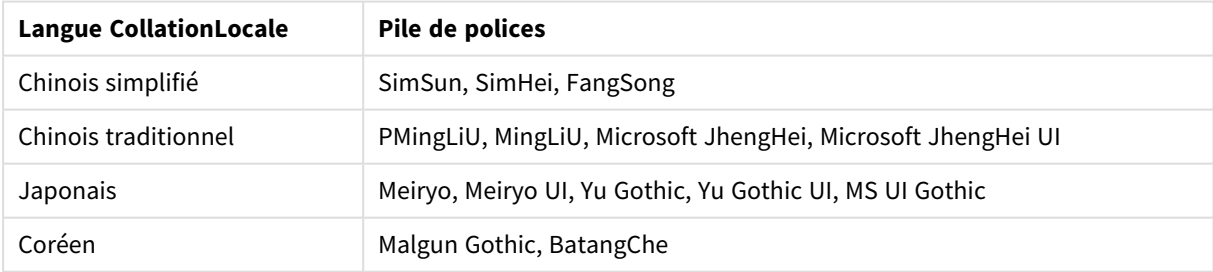

Polices disponibles

Si une police de la liste ci-dessus est introuvable, les caractères de votre récit nécessitant une police chinoise, coréenne ou japonaise ne seront pas imprimés. Ils seront remplacés par un espace vide.

#### **Action proposée**

Installez une des polices utilisées pour le téléchargement du fichier PDF dans la langue cible. Vous ne pouvez pas choisir la police, car le système utilise exclusivement celles qui figurent dans le tableau, en respectant l'ordre indiqué.

Assurez-vous que les étiquettes utilisent bien la langue définie dans le paramètre CollationLocale. Si la langue est différente, seuls les caractères communs seront générés correctement dans le rapport résultant.

<span id="page-65-0"></span>Les langues ayant un sens de lecture de droite à gauche, comme l'arabe ou l'hébreu, ne sont pas prises en charge dans les étiquettes pour l'instant.

# Suite au téléchargement d'une feuille, les tables de vue de données ont été reconverties en visualisations

Après avoir téléchargé une feuille complète, vous avez constaté que toutes les visualisations que vous aviez converties en tables de données ont été rétablies dans leur forme d'origine.

#### **Cause possible**

Il n'est pas possible de télécharger la vue de données d'une visualisation.

#### **Action proposée**

Téléchargez les données relatives à chaque visualisation à l'aide de l'option Télécharger sous forme de données.